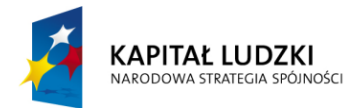

**UNIA EUROPEJSKA** EUROPEJSKI<br>EUROPEJSKI<br>FUNDUSZ SPOŁECZNY

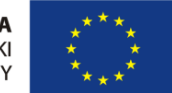

**Załącznik Nr 2 do Zarządzenia Nr 2.2015 Burmistrza Radłowa z dnia 7 stycznia 2015 r.**

# **Procedura zarządzania profilami zaufanymi ePUAP**

# **w Urzędzie Miejskim w Radłowie**

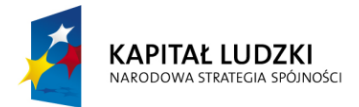

UNIA EUROPEJSKA<br>EUROPEJSKI<br>FUNDUSZ SPOŁECZNY

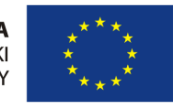

# **Spis treści:**

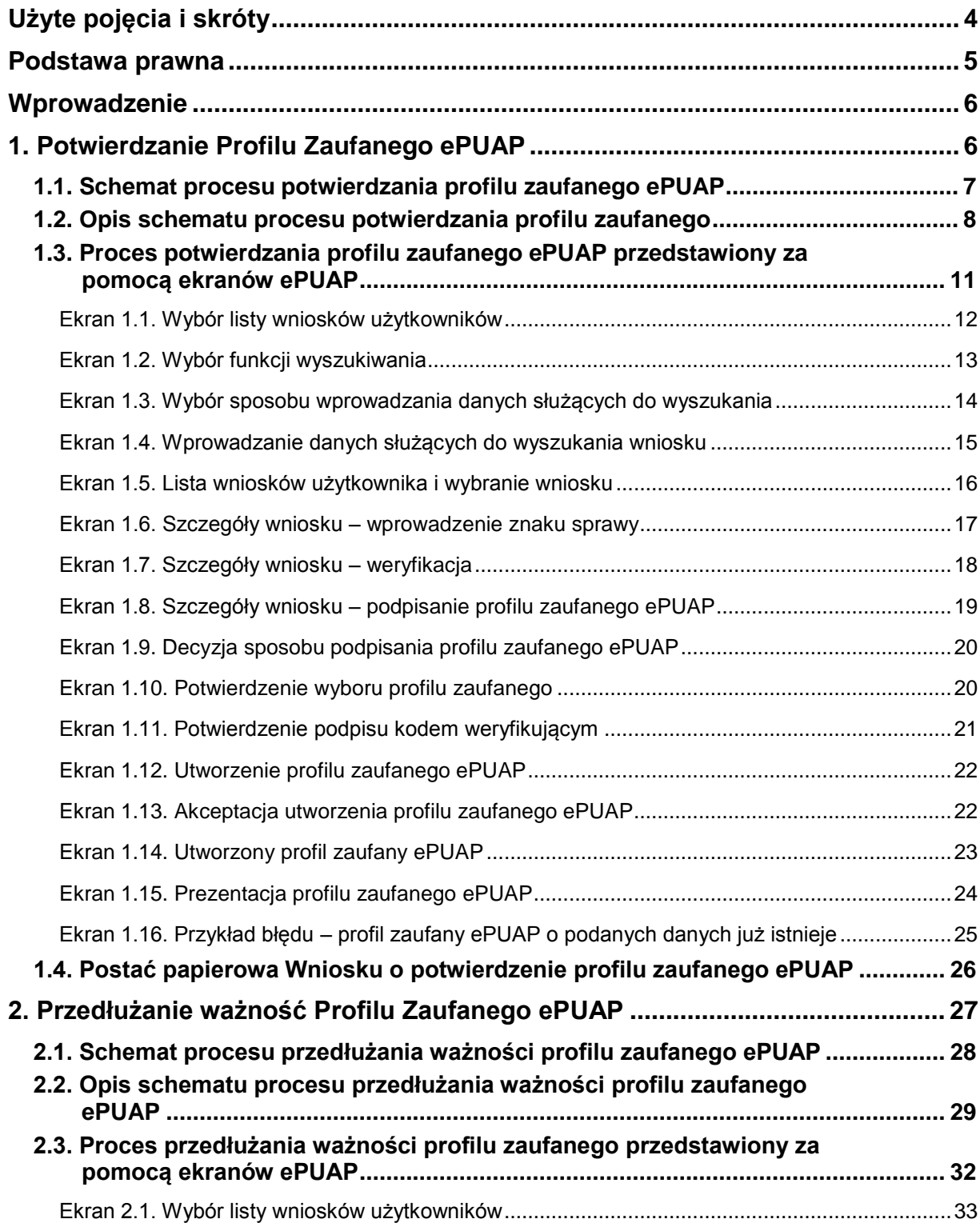

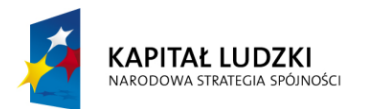

**UNIA EUROPEJSKA** EUROPEJSKI<br>EUROPEJSKI<br>FUNDUSZ SPOŁECZNY

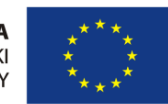

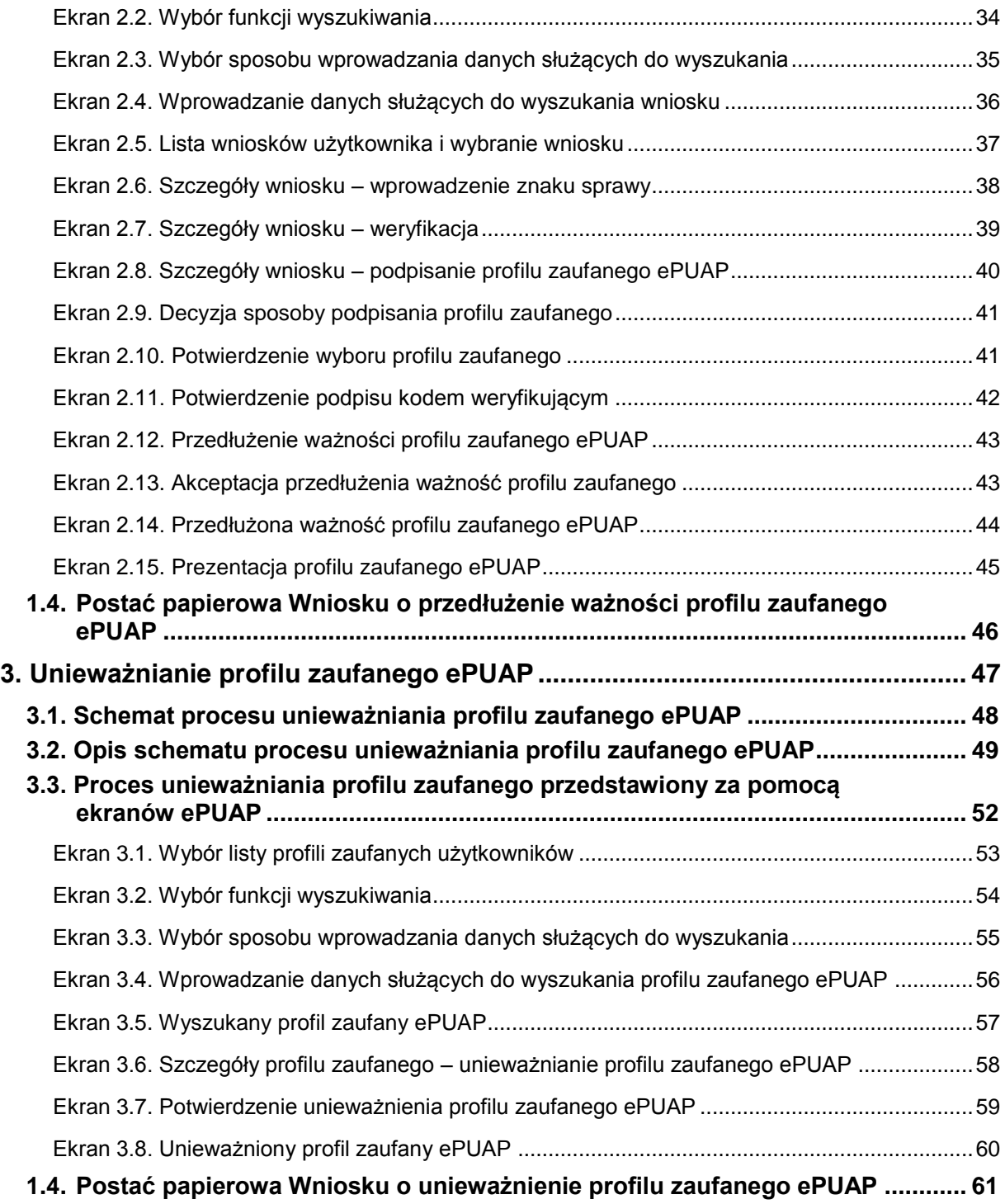

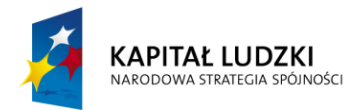

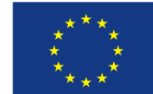

### <span id="page-3-0"></span>**Użyte pojęcia i skróty**

Użyte pojęcia oznaczają:

- 1. administrator lokalny ePUAP administrator zarządzający kontem ePUAP podmiotu posiadającego uprawnienia punktu potwierdzającego profile zaufane ePUAP ;
- 2. identyfikator profilu zaufanego ePUAP unikatowy ciąg znaków alfanumerycznych jednoznacznie identyfikujących profil zaufany ePUAP;
- 3. identyfikator użytkownika identyfikator użytkownika w rozumieniu przepisów wydanych na podstawie art. 19a ust. 3 ustawy;
- 4. konto użytkownika profil użytkownika wraz z zasobami ePUAP przyporządkowanymi użytkownikowi;
- 5. minister ministra właściwego do spraw informatyzacji;
- 6. osoba wnioskująca osobę fizyczną, posiadającą konto użytkownika, występującą z wnioskiem o potwierdzenie, przedłużenie ważności lub unieważnienie profilu zaufanego ePUAP;
- 7. potwierdzenie profilu zaufanego ePUAP proces weryfikacji zgodności danych zawartych w profilu użytkownika ze stanem faktycznym, połączony z nadaniem uprawnień wynikających z posiadania profilu zaufanego ePUAP;
- 8. profil użytkownika dane opisujące osobę fizyczną posiadającą konto na ePUAP;
- 9. profil zaufany ePUAP zestaw informacji identyfikujących i opisujących podmiot lub osobę będącą użytkownikiem konta na ePUAP, który został w wiarygodny sposób potwierdzony przez organ podmiotu określonego w art. 2 ustawy z dnia 17 lutego 2005 r. o informatyzacji działalności podmiotów realizujących zadania publiczne (Dz. U. z 2014 r. poz. 1114)
- 10. rozporządzenie Rozporządzenie Ministra Administracji i Cyfryzacji z dnia 5 czerwca 2014 r. w sprawie zasad potwierdzania, przedłużania ważności, unieważniania oraz wykorzystania i unieważniania profilu zaufanego elektronicznej platformy usług administracji publicznej (Dz. U. 2014r. poz. 778)
- 11. ustawa Ustawę z dnia 17 lutego 2005 r. o informatyzacji działalności podmiotów realizujących zadania publiczne ( Dz.U.2014r., poz. 1114)

Użyte skróty oznaczają:

- 1. ePUAP elektroniczna platforma usług administracji publicznej;
- 2. PZ Profil Zaufany;
- 3. PP Punkt Potwierdzający.

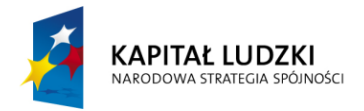

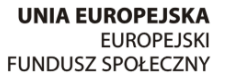

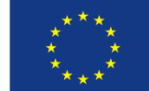

### <span id="page-4-0"></span>**Podstawa prawna**

Podstawę prawną stanowią:

- 1. Ustawa z dnia 17 lutego 2005 r. o informatyzacji działalności podmiotów realizujących zadania publiczne (Dz. U. z 2014 r. poz. 1114)
- 2. Rozporządzenie Prezesa Rady Ministrów z dnia 18 stycznia 2011 r. w sprawie instrukcji kancelaryjnej, jednolitych rzeczowych wykazów akt oraz instrukcji w sprawie organizacji i zakresu działania archiwów zakładowych (Dz. U. z 2011 r. Nr 14, poz. 67);
- 3. Rozporządzenie Ministra Administracji i Cyfryzacji z dnia 5 czerwca 2014 r. w sprawie zasad potwierdzania, przedłużania ważności, unieważniania oraz wykorzystania i unieważniania profilu zaufanego elektronicznej platformy usług administracji publicznej (Dz. U. z 2014r. poz. 778)

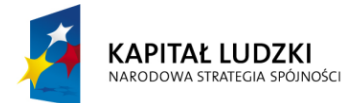

**UNIA EUROPEJSKA EUROPEJSKI** FUNDUSZ SPOŁECZNY

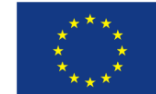

### <span id="page-5-0"></span>**Wprowadzenie**

Procedura Zarządzania Profilami Zaufanymi elektronicznej Platformy Usług Administracji Publicznej jest przeznaczona dla pracowników Punktów Potwierdzających profile zaufane ePUAP w Urzędzie Miejskim w Radłowie. Zawiera opis zadań pracownika Punktu Potwierdzającego podczas potwierdzania, przedłużania i unieważniania profilu zaufanego ePUAP.

Punkt Potwierdzający tworzy się w podmiocie, któremu nadano w systemie ePUAP właściwe uprawnienia.

Pracownik Punktu Potwierdzania realizuje następujące zadania:

- Potwierdzanie profilu zaufanego ePUAP;
- Przedłużanie ważność profilu zaufanego ePUAP;
- Unieważnianie profilu zaufanego ePUAP.

Każde z powyższych zadań jest realizowane po złożeniu wniosku przez osobę fizyczną (użytkownika systemu ePUAP), oraz osobistym stawiennictwie w Punkcie Potwierdzania.

Wniosek o potwierdzenie i przedłużenie ważności profilu zaufanego ePUAP posiada jedynie postać elektroniczną. Wnioski elektroniczne muszą być złożone za pomocą usługi systemu ePUAP. W przypadku unieważniania profilu zaufanego ePUAP osoba fizyczna posiadająca profil zaufany ePUAP może wystąpić z pisemnym wnioskiem o unieważnienie profilu zaufanego ePUAP lub dokonać na ePUAP samodzielnie unieważnienia profilu zaufanego ePUAP .

### <span id="page-5-1"></span>**1. Potwierdzanie Profilu Zaufanego ePUAP**

Realizacja zadania "Potwierdzanie profilu zaufanego ePUAP" wymaga wykonania następujących podstawowych czynności:

- Stwierdzenia tożsamość osoby zgłaszającej się w Punkcie Potwierdzania, a wnioskującej o potwierdzenie profilu zaufanego ePUAP;
- W przypadku zgodności tożsamości i odręcznym podpisaniu przez tą osobę wniosku w postaci papierowej następuje potwierdzenie profilu zaufanego ePUAP.

Szczegółowy opis realizacji tego zadania został przedstawiony za pomocą schematu procesu potwierdzania profilu zaufanego ePUAP, jego uszczegółowieniem jest tabela zawierająca opisy poszczególnych czynności i odwołania do ekranów za pomocą, których dokonuje się potwierdzania profilu zaufanego ePUAP w systemie ePUAP.

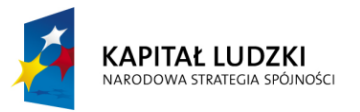

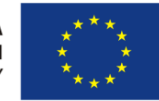

# <span id="page-6-0"></span>**1.1. Schemat procesu potwierdzania profilu zaufanego ePUAP**

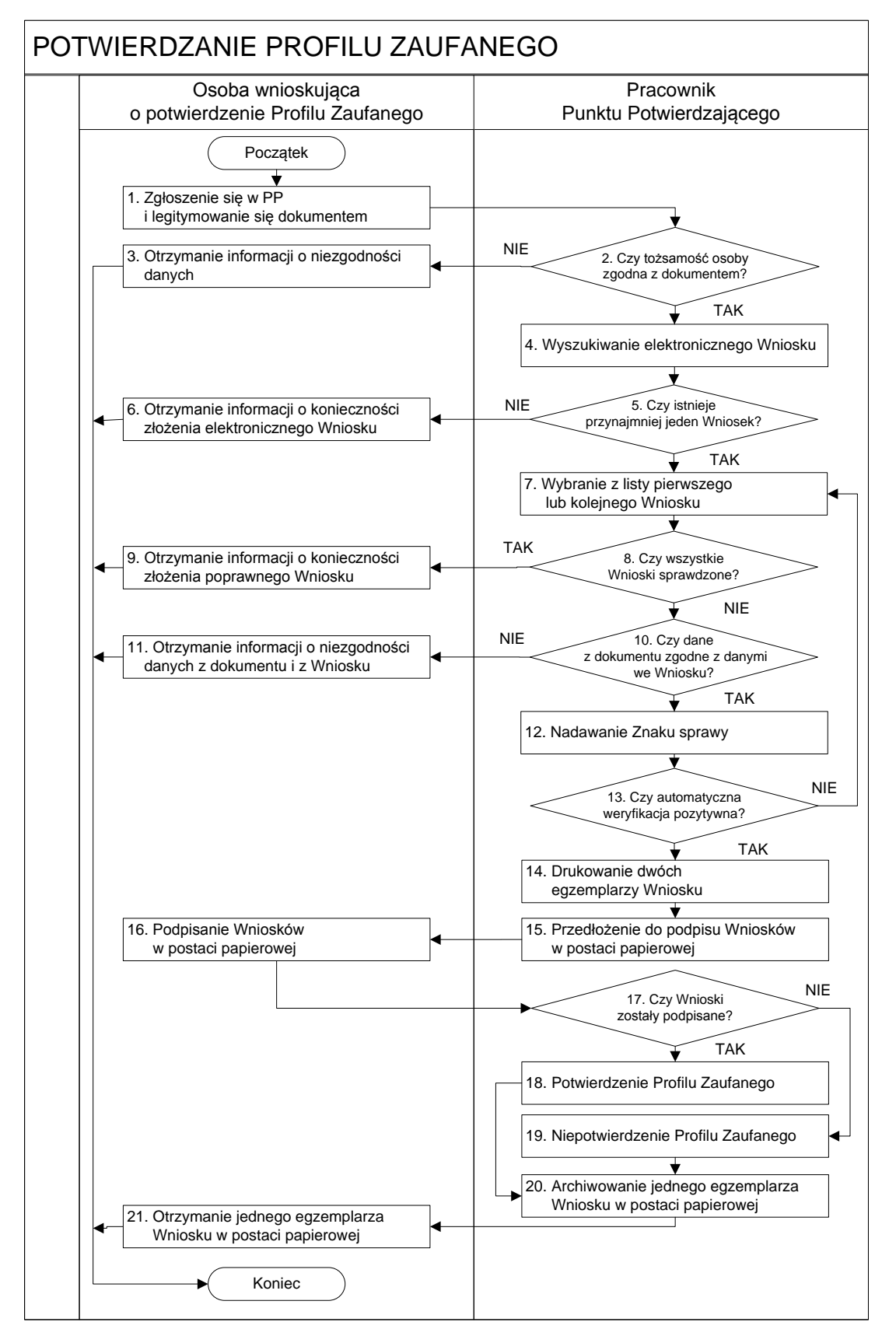

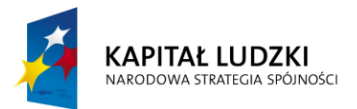

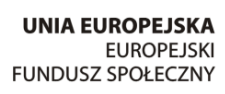

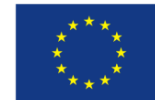

### <span id="page-7-0"></span>**1.2. Opis schematu procesu potwierdzania profilu zaufanego**

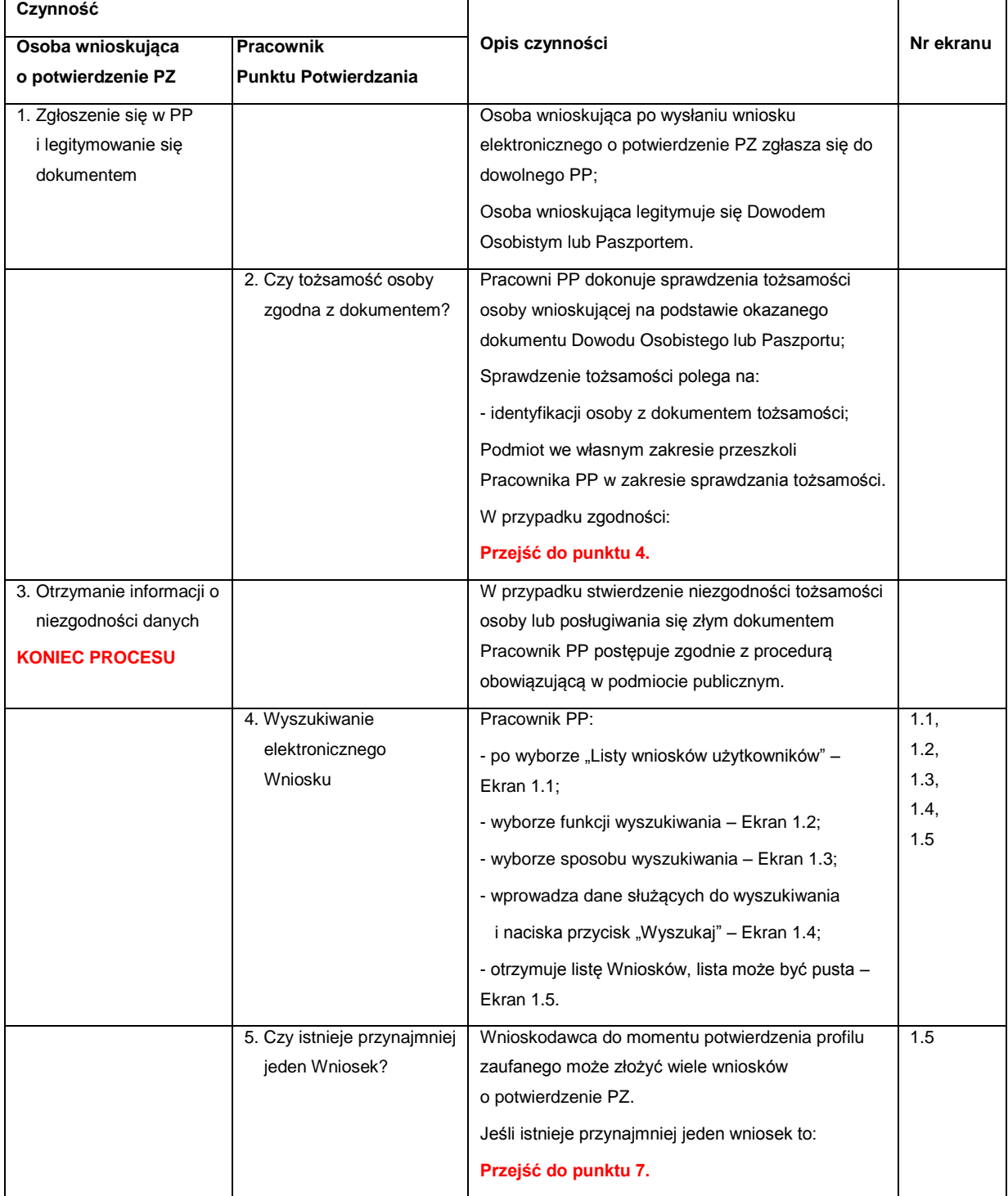

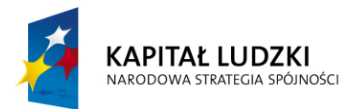

L

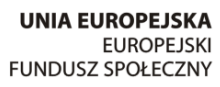

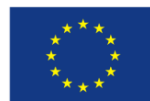

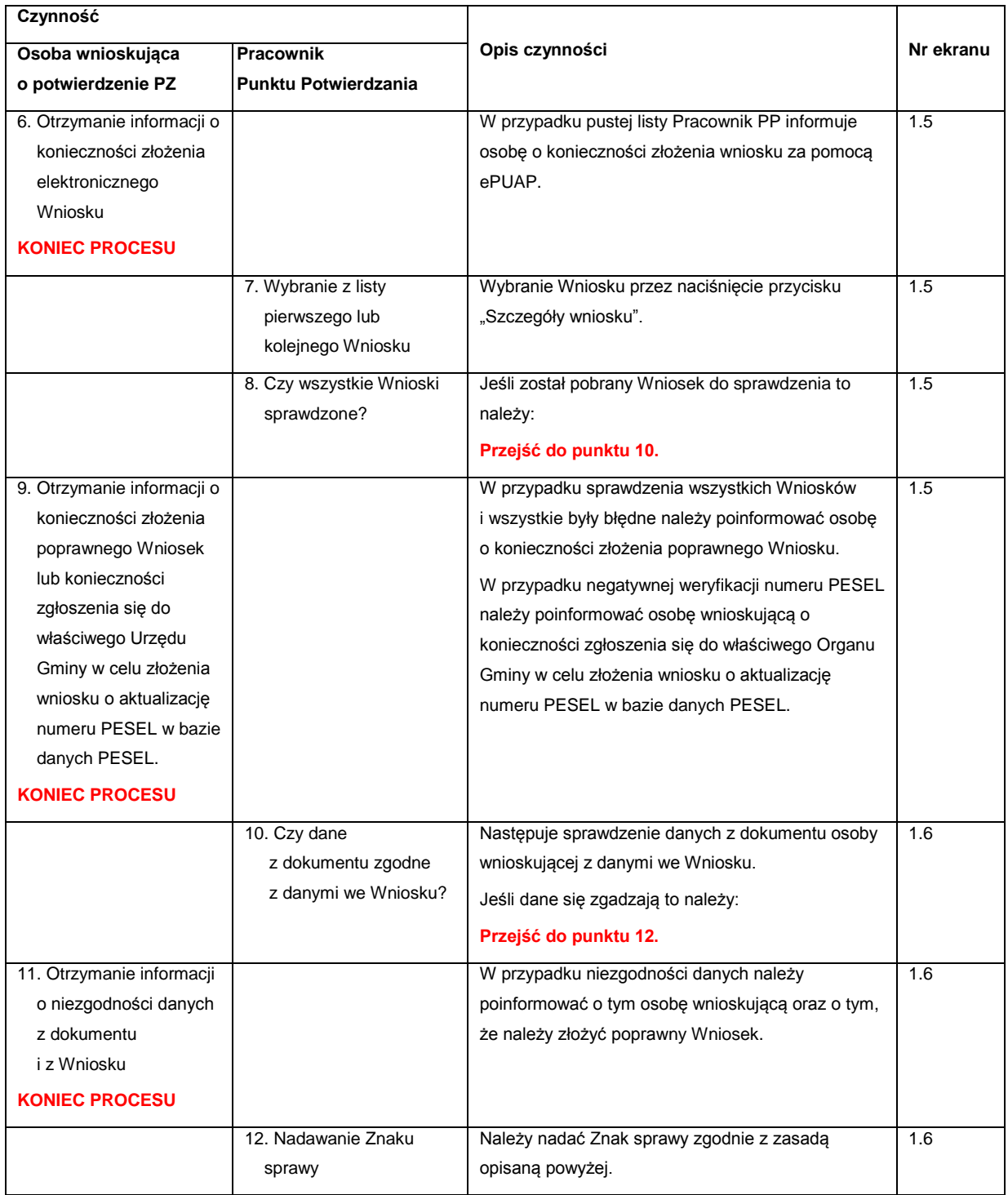

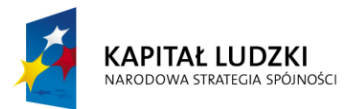

L

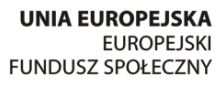

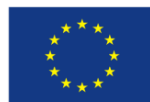

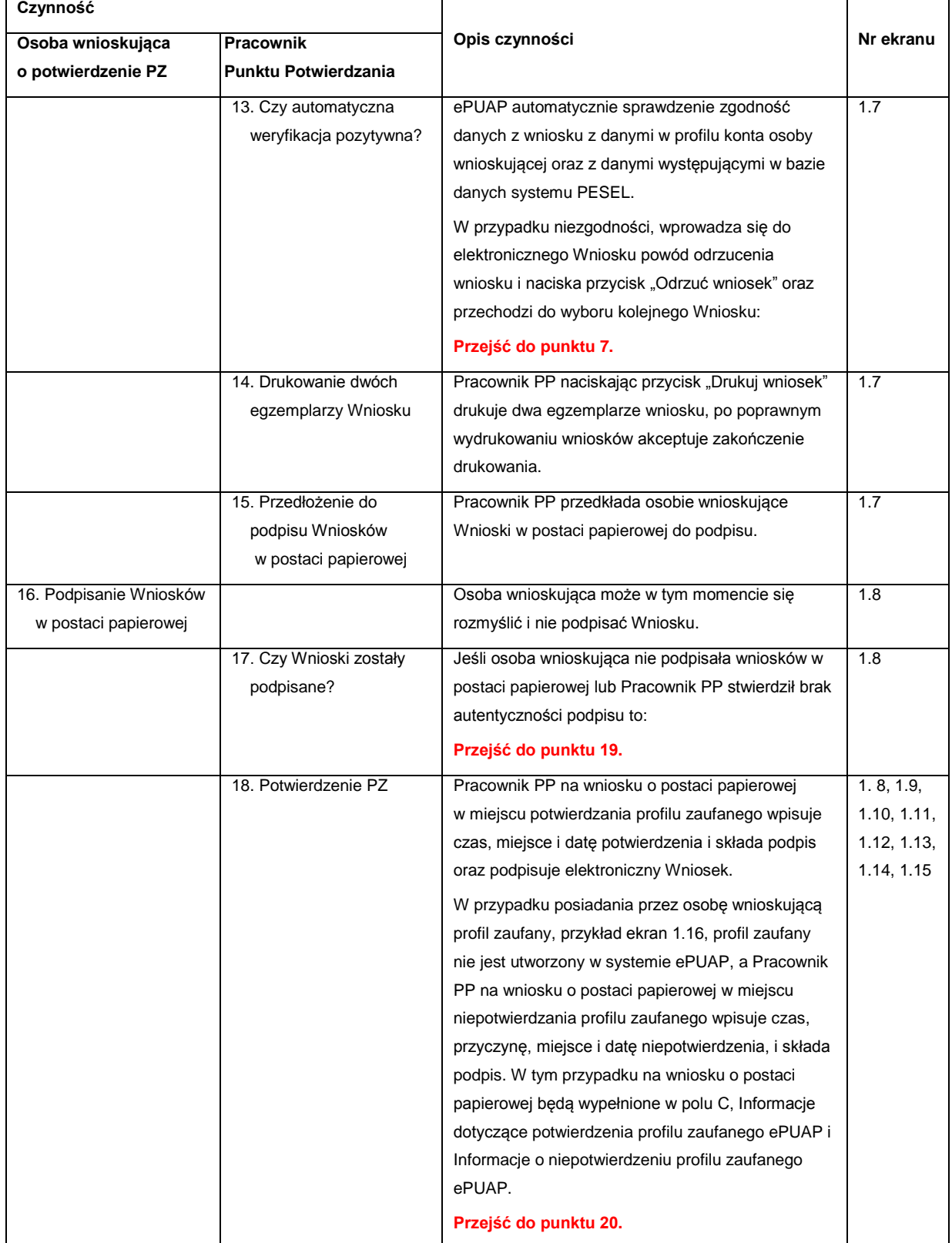

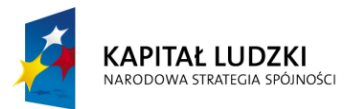

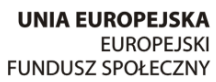

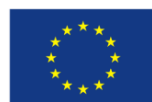

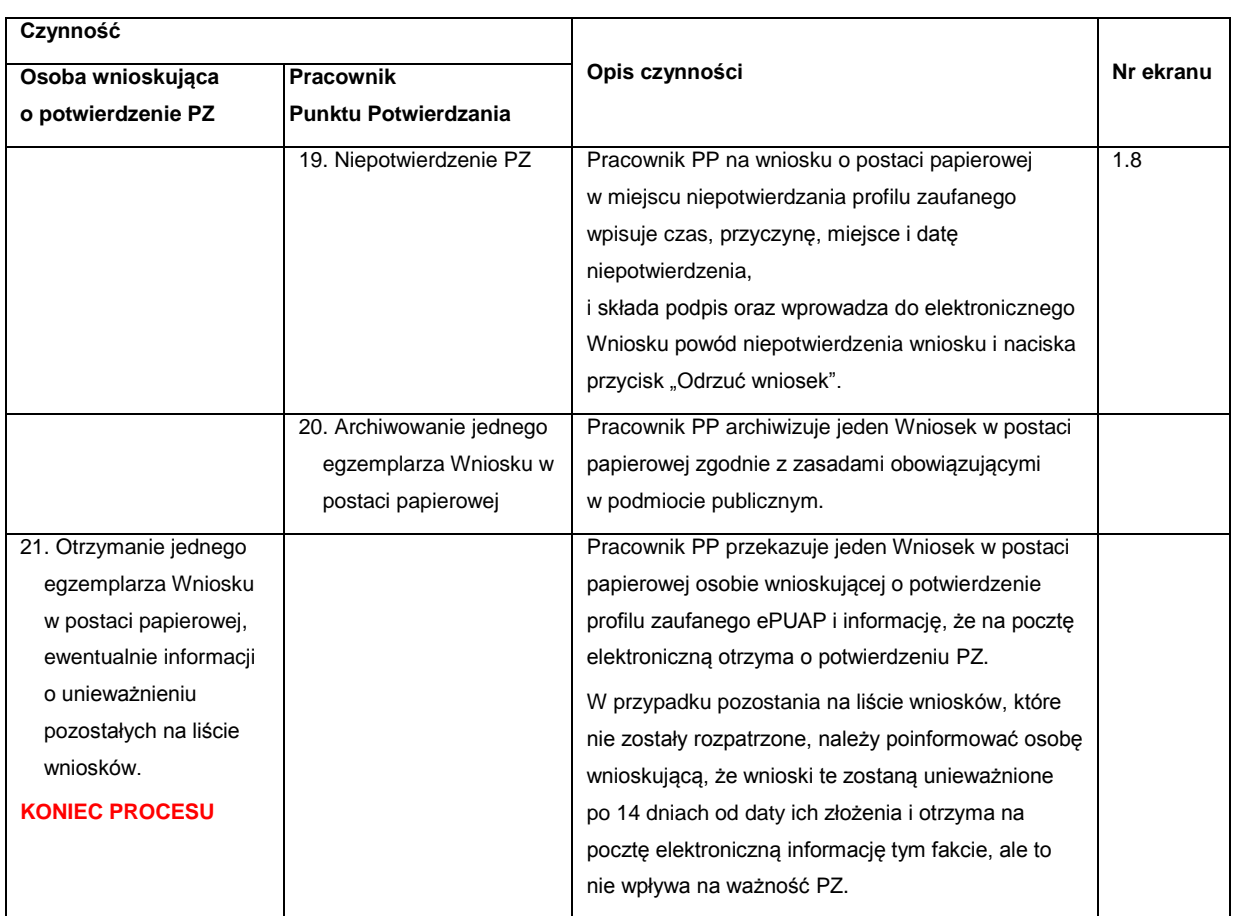

### <span id="page-10-0"></span>**1.3. Proces potwierdzania profilu zaufanego ePUAP przedstawiony za pomocą ekranów ePUAP**

Osoba wnioskująca o potwierdzenie profilu zaufanego ePUAP zgłasza się w Punkcie Potwierdzania i legitymuje się Dowodem Osobistym lub Paszportem.

Pracownik Punktu Potwierdzania sprawdza tożsamość osoby wnioskującej:

- w przypadku stwierdzenia niezgodności w zakresie identyfikacji osoby z dokumentem tożsamości, autentyczności podpisu odmawia potwierdzenia PZ, przekazuje informację o niezgodności osobie wnioskującej, następnie postępuje zgodnie z procedurami obowiązującymi w danym podmiocie publicznym w przypadku stwierdzenia, że osoba legitymuje się niewłaściwym dokumentem i kończy proces potwierdzania;
- w przeciwnym przypadku wyszukuje wniosek z listy wniosków użytkowników na podstawie Dowodu Osobistego lub Paszportu, do tego służą ekrany od 1.1 do 1.5. Lista wniosków użytkowników zawiera wszystkie wnioski o potwierdzenie profilu zaufanego złożone na ePUAP.

Poniżej zostały przedstawione podstawowe ekrany umożliwiające potwierdzenie PZ pełny opis narzędzie ePUAP umożliwiającego zarządzanie PZ znajduje się w "Instrukcji użytkownika – Profil Zaufany".

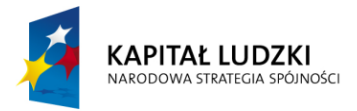

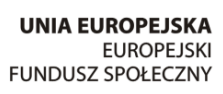

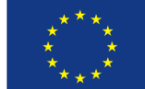

#### <span id="page-11-0"></span>Ekran 1.1. Wybór listy wniosków użytkowników

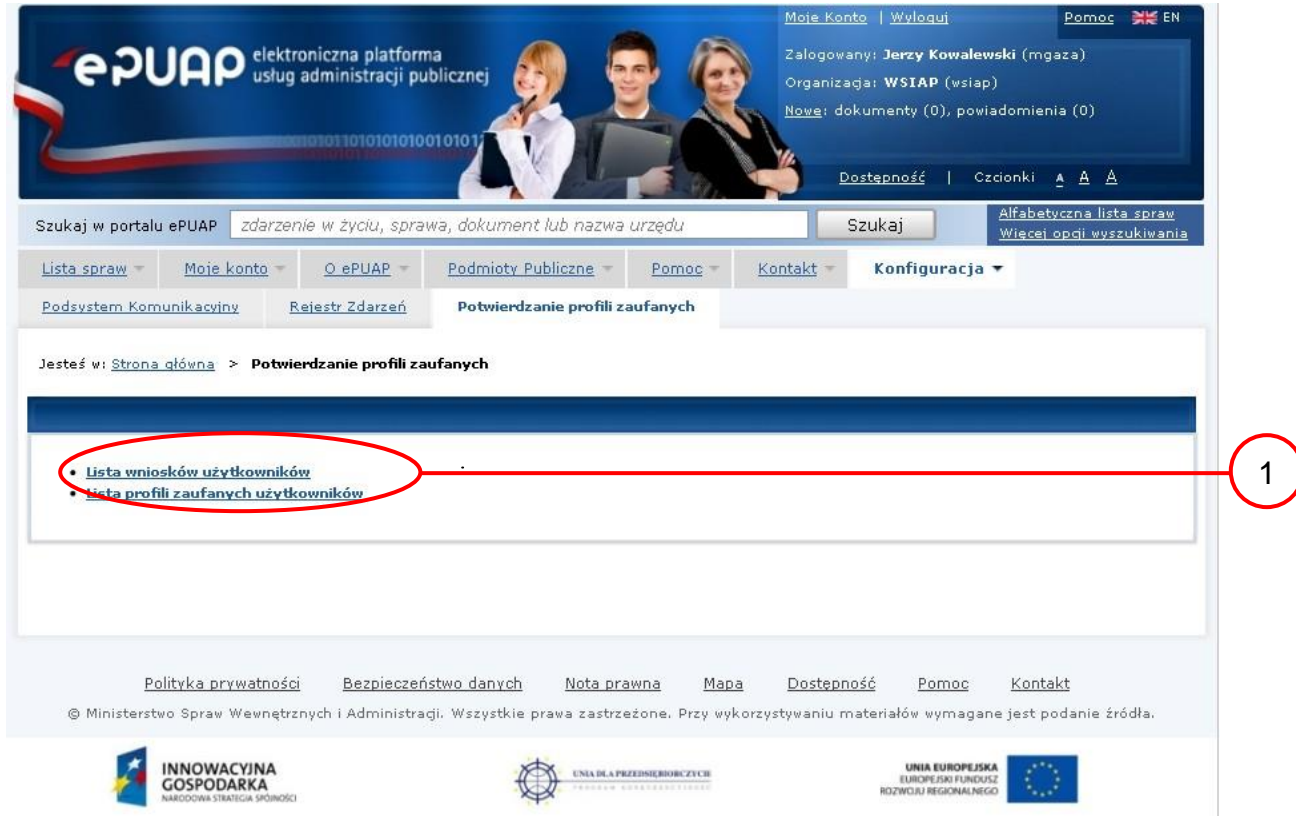

Na "Stronie głównej" ePUAP należy wybrać w zakładce "Konfiguracja", zakładkę "Potwierdzenie profili zaufanych", a następnie należy wybrać:

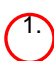

1. "Lista wniosków użytkowników".

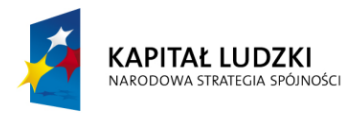

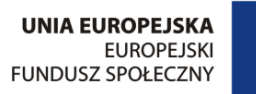

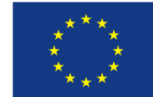

#### <span id="page-12-0"></span>Ekran 1.2. Wybór funkcji wyszukiwania

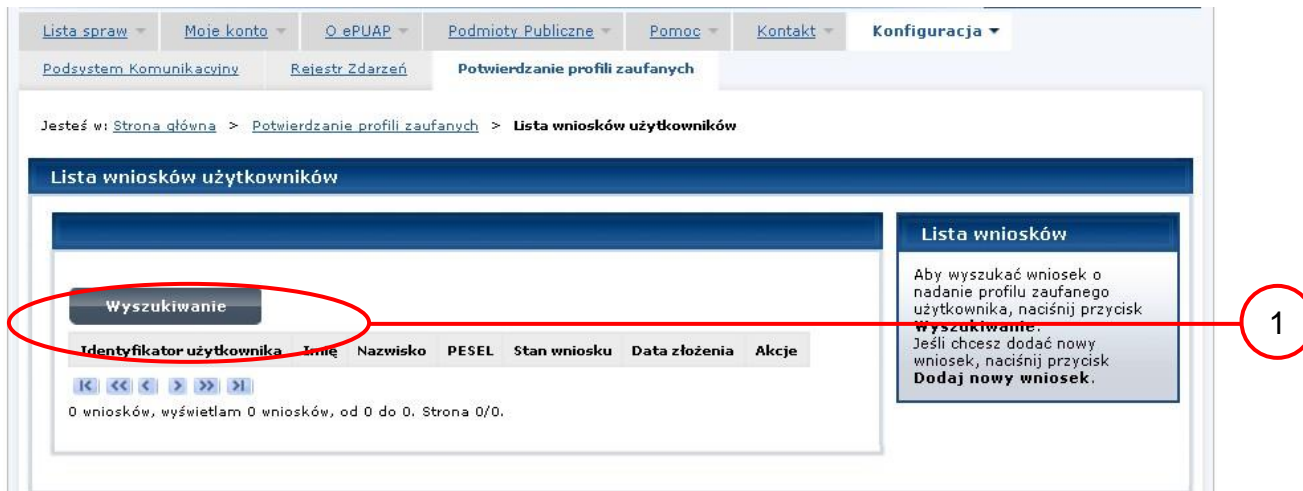

Należy przejść do funkcji wyszukiwania wniosków:

1. Wybrać przycisk "Wyszukiwanie".

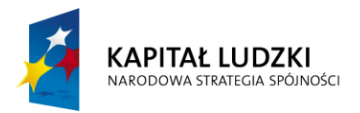

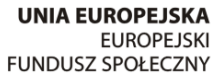

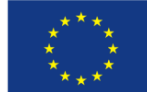

<span id="page-13-0"></span>Ekran 1.3. Wybór sposobu wprowadzania danych służących do wyszukania

Pracownik Punktu Potwierdzania dokonuje wyboru sposobu wprowadzania danych służących do wyszukania wniosku oraz określa Stan wniosku i Typ wniosku, w przypadku potwierdzania PZ Stan wniosku jest "Oczekujący", a Typ wniosku "o nowy PZ".

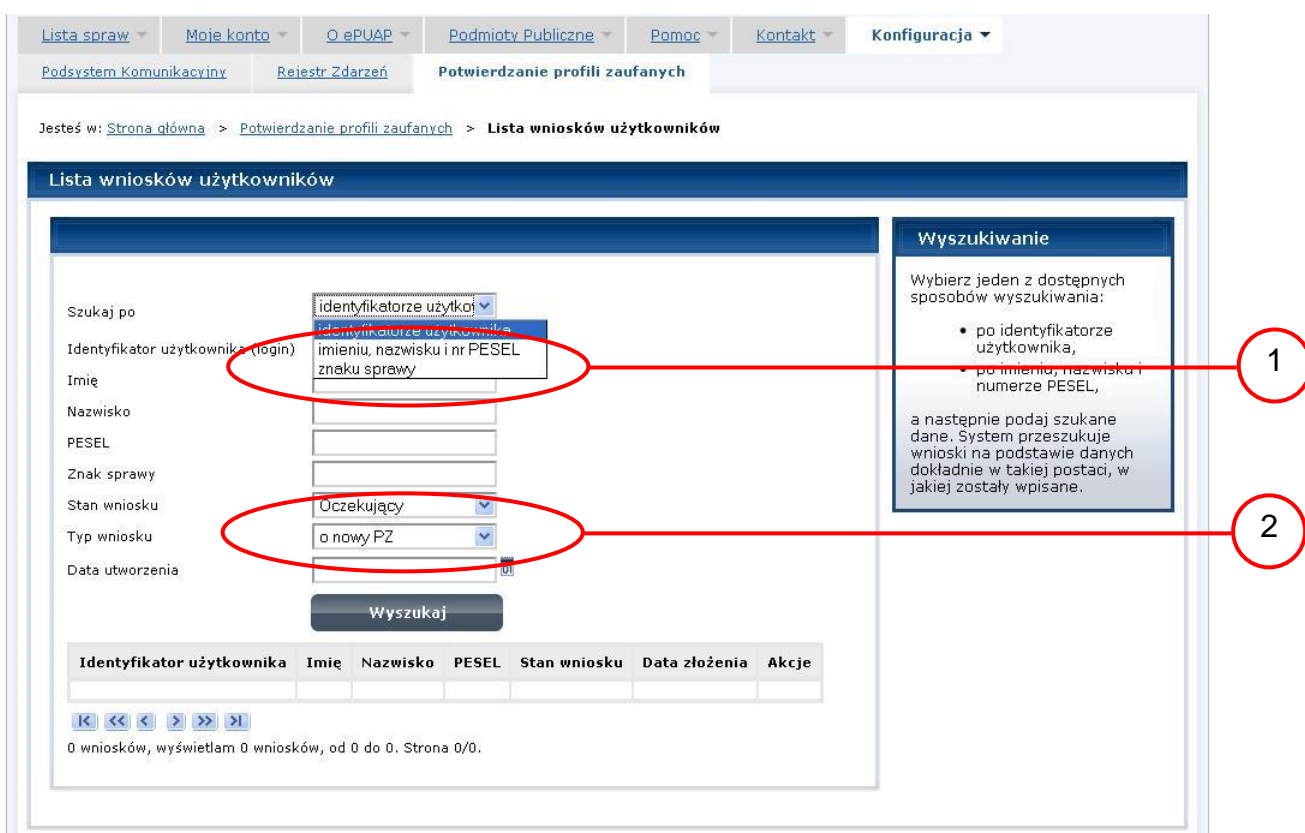

Należy:

1. Wybrać zestaw wprowadzanych danych służących do wyszukania, można wyszukiwać według: "identyfikatorze użytkownika" lub "imieniu, nazwisku i nr PESEL" lub "znaku sprawy";

2. Wybrać Stan wniosku "Oczekujący" oraz Typ wniosku "o nowy PZ".

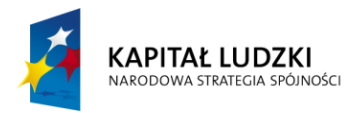

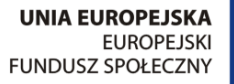

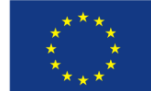

<span id="page-14-0"></span>Ekran 1.4. Wprowadzanie danych służących do wyszukania wniosku

Po wyborze zestawu wprowadzanych danych służących do wyszukania, należy wprowadzić te dane, np. identyfikator użytkownika.

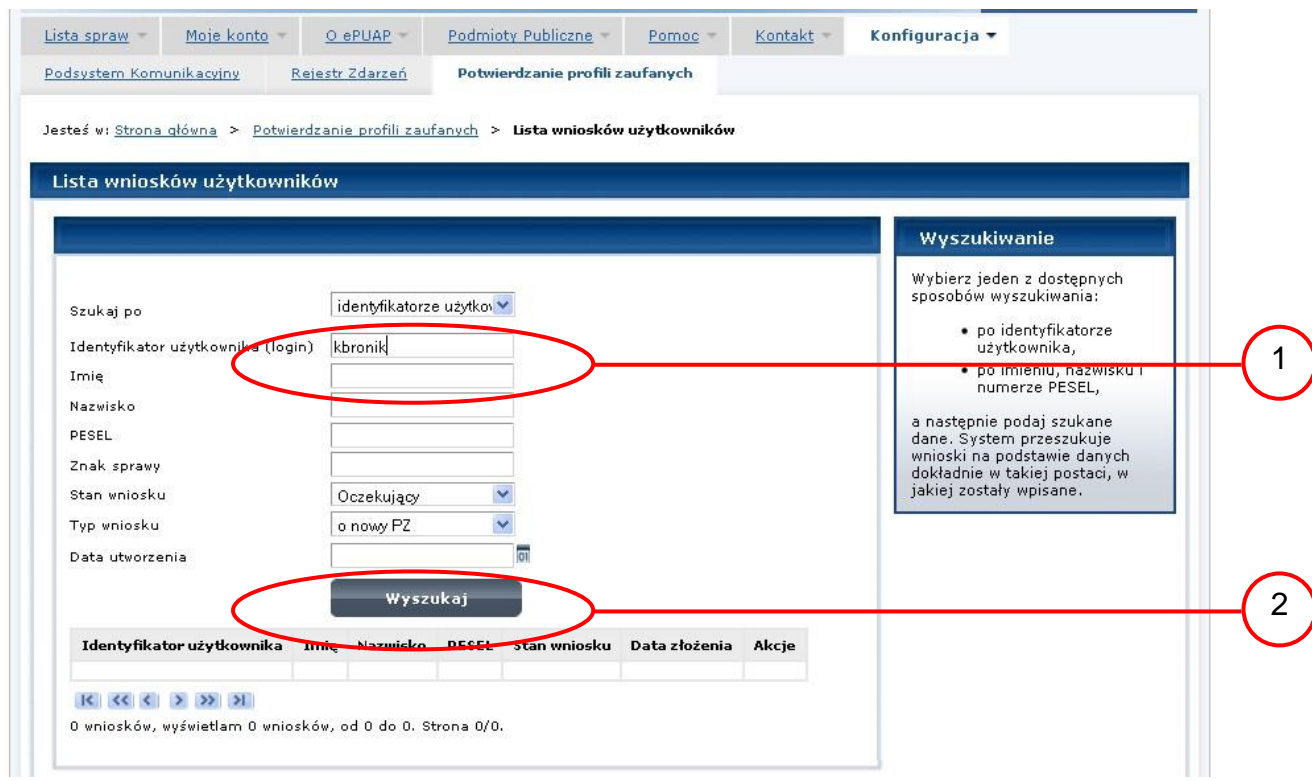

Należy:

1.) Wprowadzić Identyfikator użytkownika (login), np. "kbronik";

 $\left[2\right]$  Wybrać przycisk "Wyszukaj".

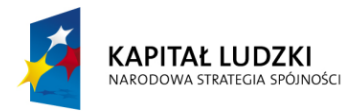

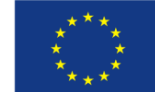

<span id="page-15-0"></span>Ekran 1.5. Lista wniosków użytkownika i wybranie wniosku

Do momentu potwierdzenia profilu zaufanego ePUAP przez osobę potwierdzającą wniosków o potwierdzenie PZ można złożyć więcej niż jeden.

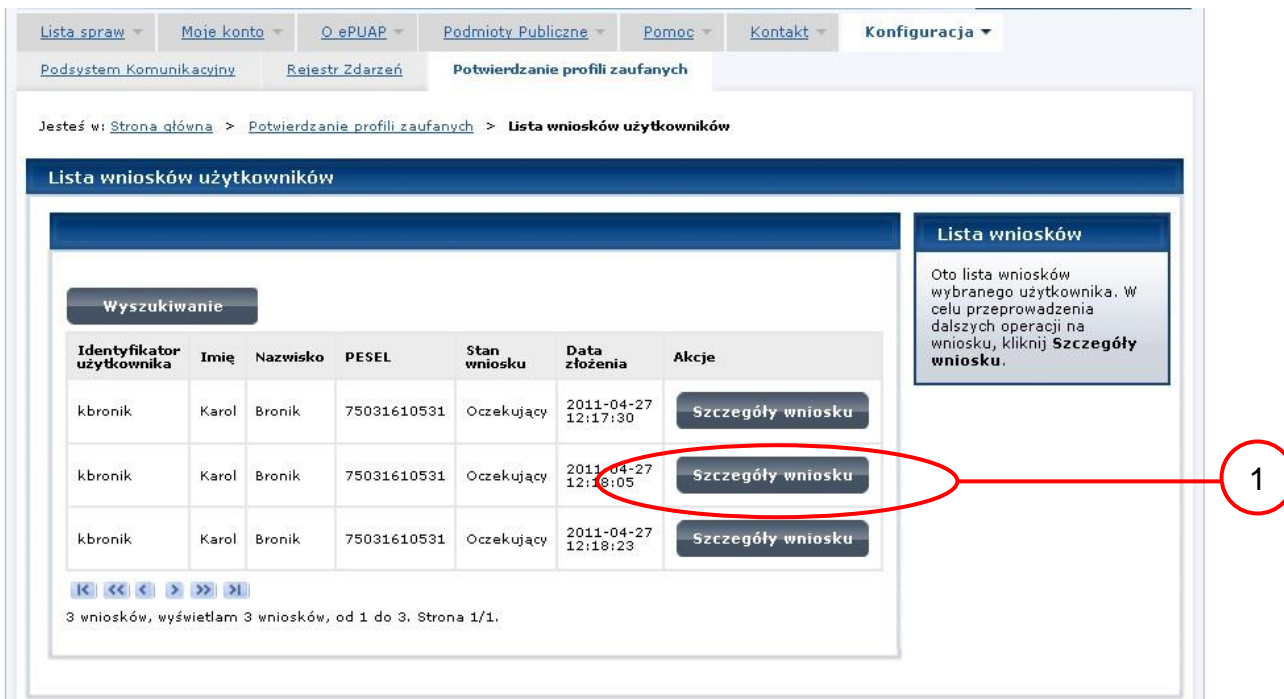

Wybór wniosku:

 $\left(1\right)$  Nacisnąć przycisk "Szczegóły wniosku".

W przypadku pustej listy wniosków lub braku poprawnego wniosku o potwierdzenie profilu zaufanego ePUAP osoba zgłaszająca się w Punkcie Potwierdzania jest informowana o konieczności złożenia elektronicznego Wniosku na ePUAP i kończy się proces potwierdzania.

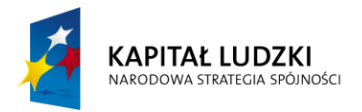

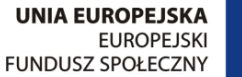

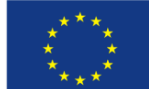

<span id="page-16-0"></span>Ekran 1.6. Szczegóły wniosku – wprowadzenie znaku sprawy

Pracownik Punktu Potwierdzania sprawdza zgodność danych z dokumentu osoby wnioskującej z danymi znajdującymi we wniosku.

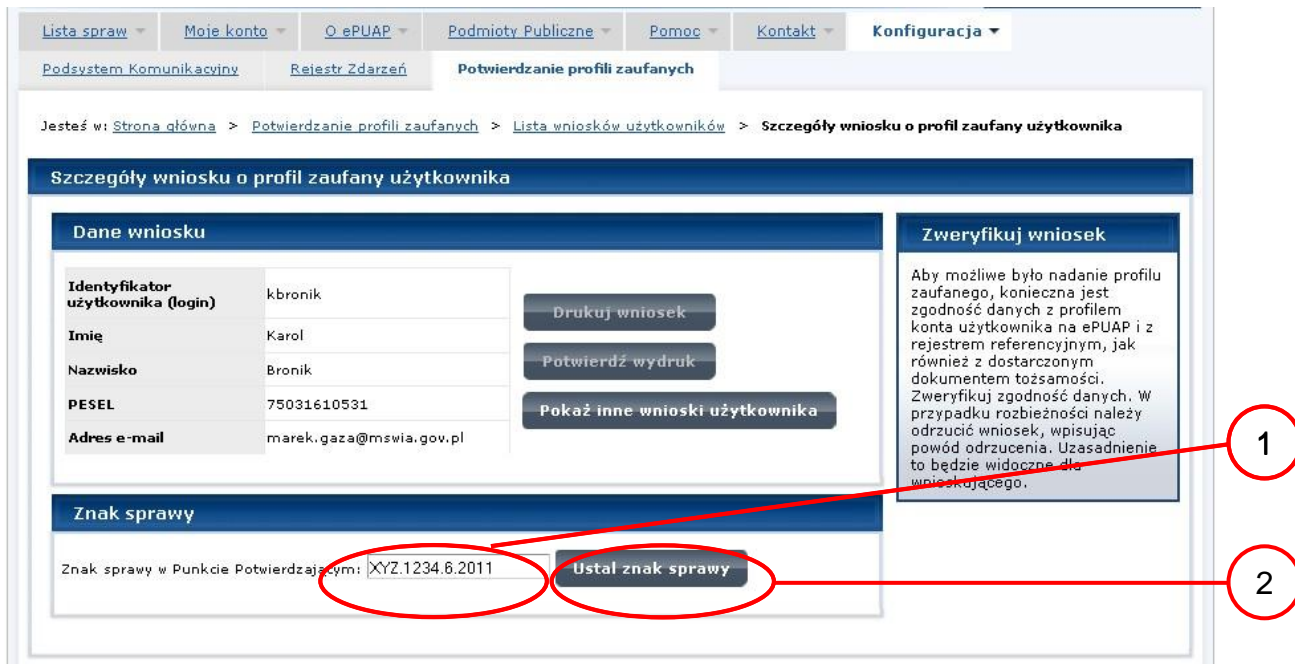

Należy:

 $\left(1\right)$  Wprowadzić znak sprawy, znak sprawy nadaje się zgodnie z zasadą opisaną powyżej;

2.) Nacisnąć przycisk "Ustal znak sprawy".

Po ustaleniu znaku sprawy i naciśnięciu przycisku "Ustal znak sprawy", po czym następuje automatyczna weryfikacja danych występujących we wniosku.

Następny ekran zawiera informacje:

- Dane wniosku; Znak sprawy; Wynik weryfikacji wprowadzonych danych z kontem użytkownika (nastąpiło automatyczne porównanie danych z wniosku z danymi występującymi w profilu ePUAP);
- Wynik weryfikacji wprowadzonych danych z rejestrami (nastąpiło automatyczne porównanie Numeru PESEL, Imienia i Nazwiska z danymi występującymi w bazie danych systemu PESEL).

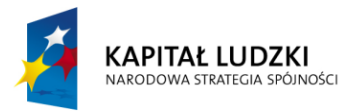

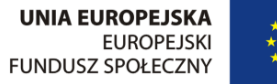

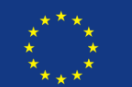

#### <span id="page-17-0"></span>Ekran 1.7. Szczegóły wniosku – weryfikacja

Pracownik Punktu Potwierdzania sprawdza wynik weryfikacji automatycznej, w przypadku pozytywnej weryfikacji drukuje dwa wnioski.

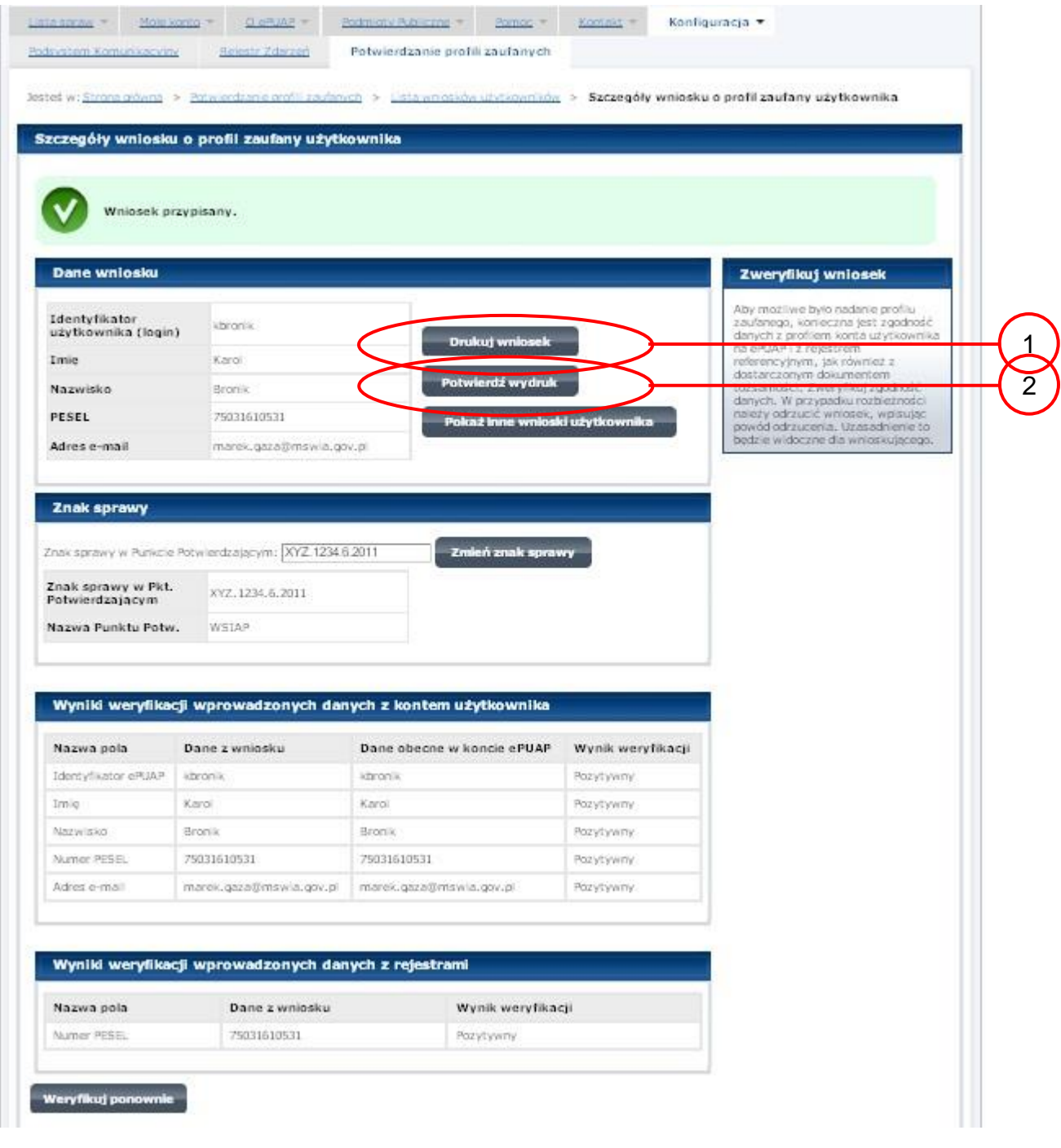

Należy wydrukować wniosek w dwóch egzemplarzach, podpisać i zaakceptować wydruk:

1.) Nacisnąć przycisk "Drukuj wniosek";

2.) Nacisnąć przycisk "Potwierdź wydruk".

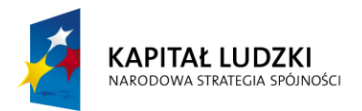

UNIA EUROPEJSKA<br>EUROPEJSKI<br>FUNDUSZ SPOŁECZNY

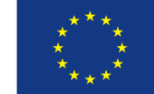

#### <span id="page-18-0"></span>Ekran 1.8. Szczegóły wniosku – podpisanie profilu zaufanego ePUAP

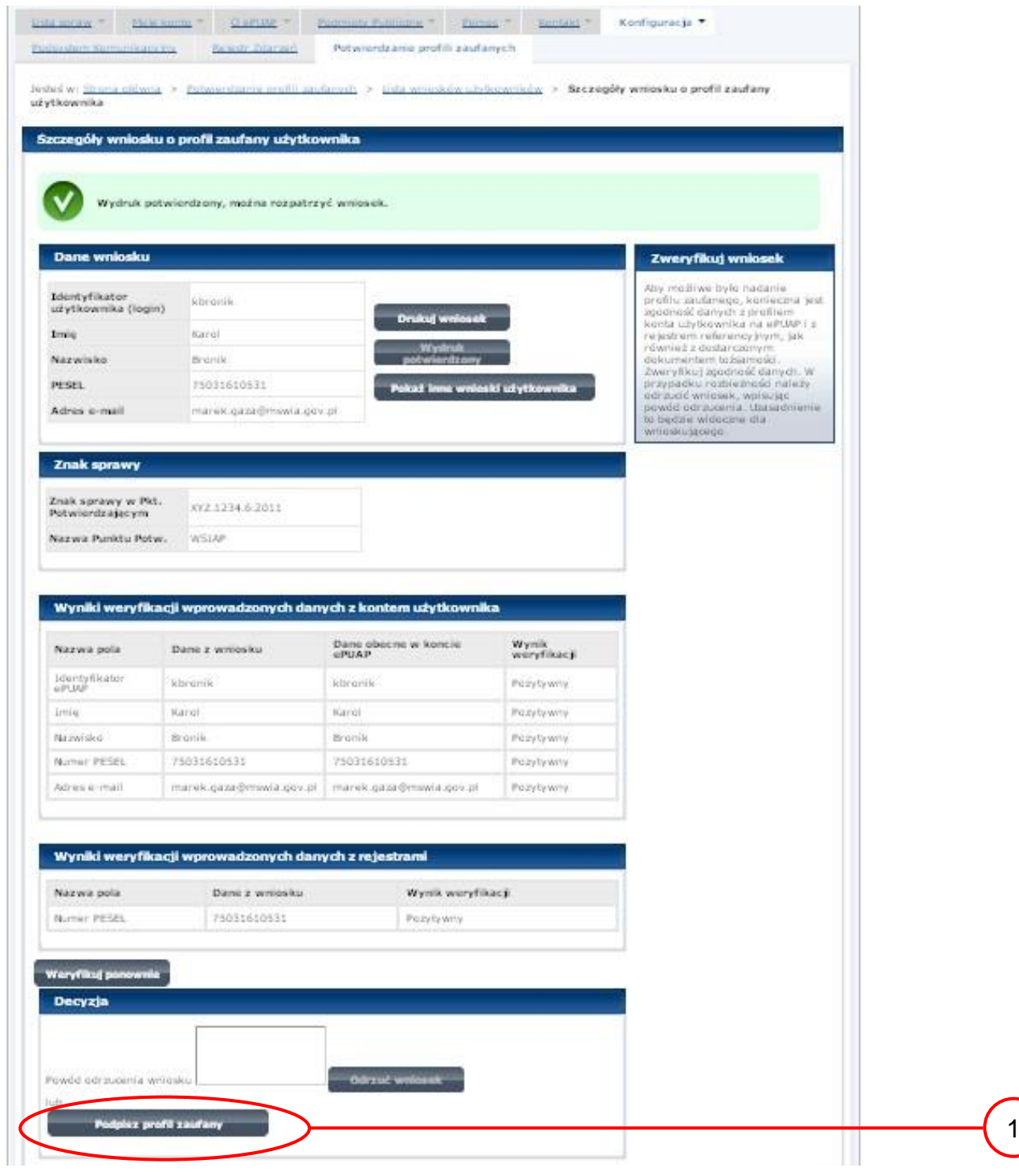

Podpisanie profilu zaufanego ePUAP:

 $(1.)$  Nacisnąć przycisk "Podpisz profil zaufany".

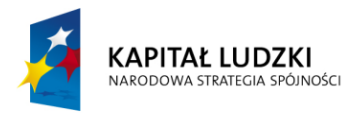

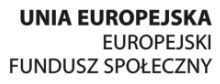

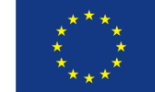

#### <span id="page-19-0"></span>Ekran 1.9. Decyzja sposobu podpisania profilu zaufanego ePUAP

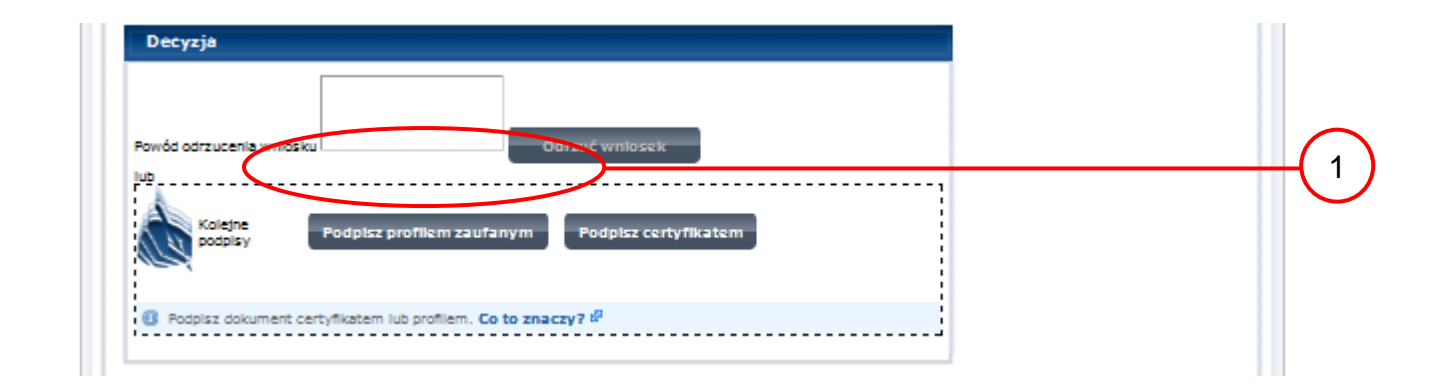

Należy:

 $(1.)$  Wybrać przycisk "Podpisz profilem zaufanym".

<span id="page-19-1"></span>Ekran 1.10. Potwierdzenie wyboru profilu zaufanego

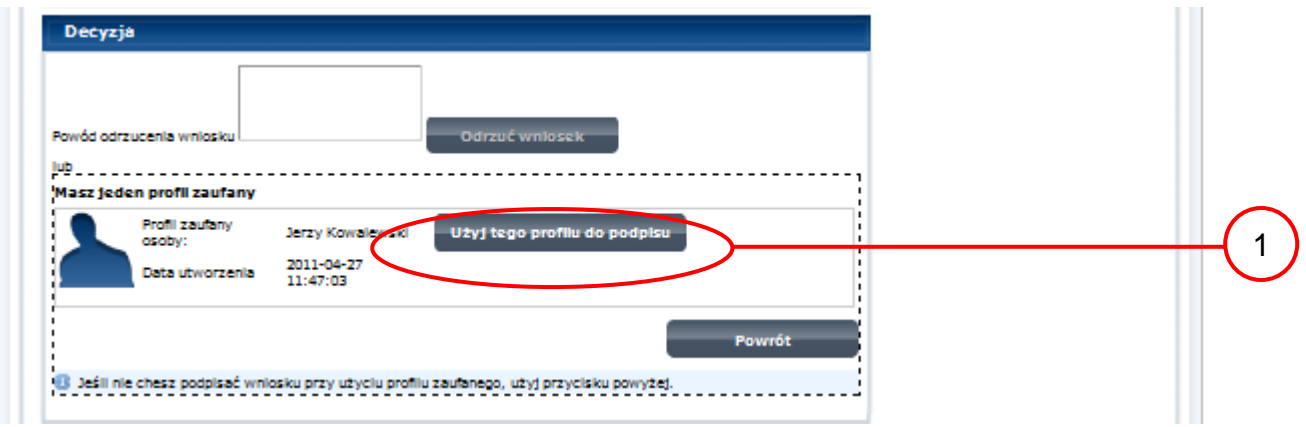

Należy:

 $(1.)$  Wybrać przycisk "Użyj tego profilu zaufanego".

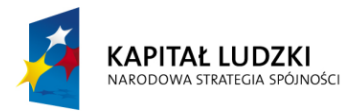

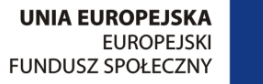

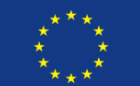

<span id="page-20-0"></span>Ekran 1.11. Potwierdzenie podpisu kodem weryfikującym

Na adres poczty pracownika punktu potwierdzającego wysłany jest kod weryfikacyjny, który należy skopiować i wkleić do okna "Kod weryfikacyjny:".

Na skrzynce odbiorczej poczty wiadomość jest opisana, jako: nadeszła od ["powiadomienie.epuap@mac.gov.pl"](mailto:powiadomienie.epuap@mac.gov.pl), a temat to ["Autoryzacja PZ"](https://poczta.mswia.gov.pl/Marek.Gaza/Skrzynka%20odbiorcza/Autoryzacja%20PZ-18.EML?Cmd=open).

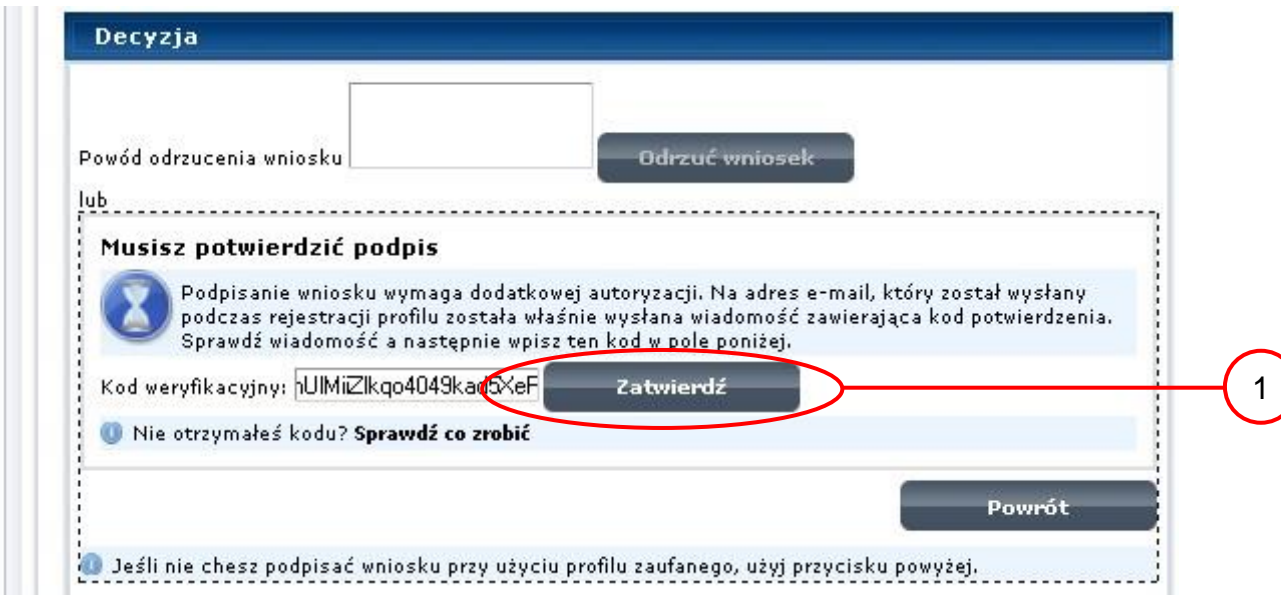

Należy:

 $(1.)$  Wybrać przycisk "Zatwierdź".

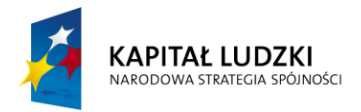

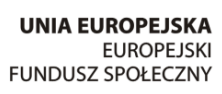

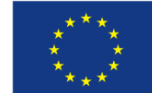

#### <span id="page-21-0"></span>Ekran 1.12. Utworzenie profilu zaufanego ePUAP

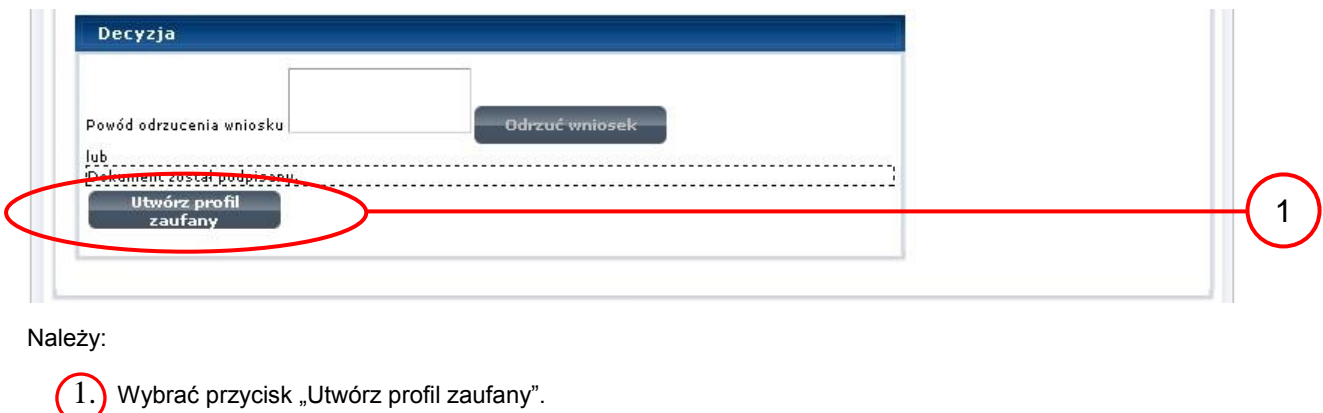

#### <span id="page-21-1"></span>Ekran 1.13. Akceptacja utworzenia profilu zaufanego ePUAP

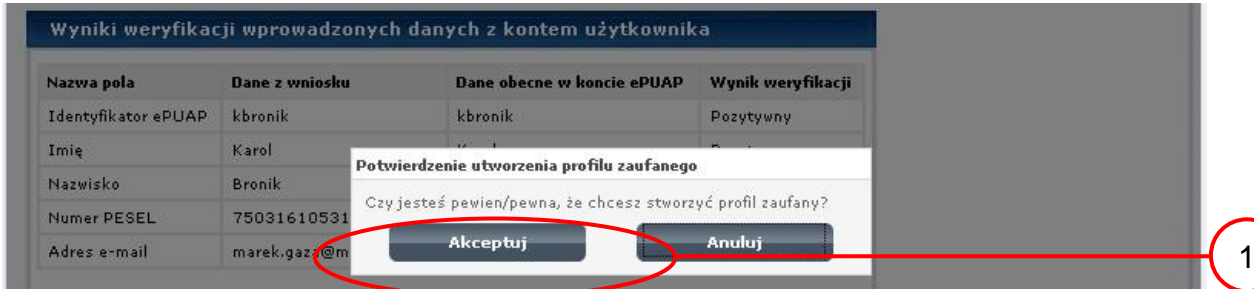

Należy:

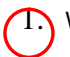

1. Wybrać przycisk "Akceptuj".

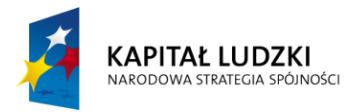

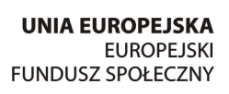

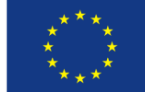

#### <span id="page-22-0"></span>Ekran 1.14. Utworzony profil zaufany ePUAP

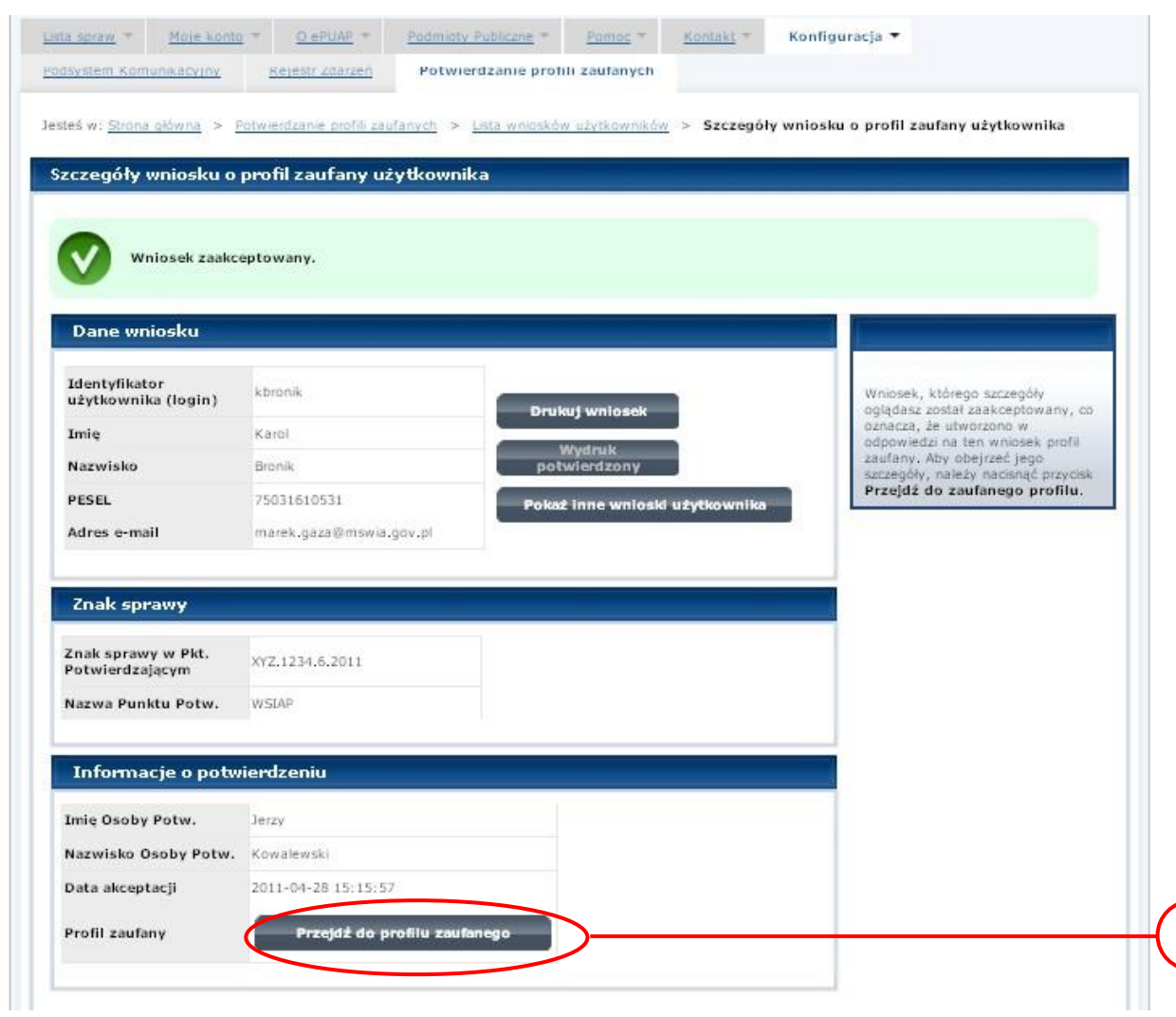

Należy:

1.) Wybrać przycisk "Przejdź do profilu zaufanego".

1

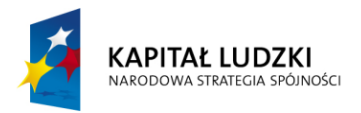

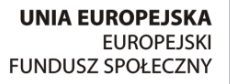

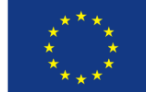

#### <span id="page-23-0"></span>Ekran 1.15. Prezentacja profilu zaufanego ePUAP

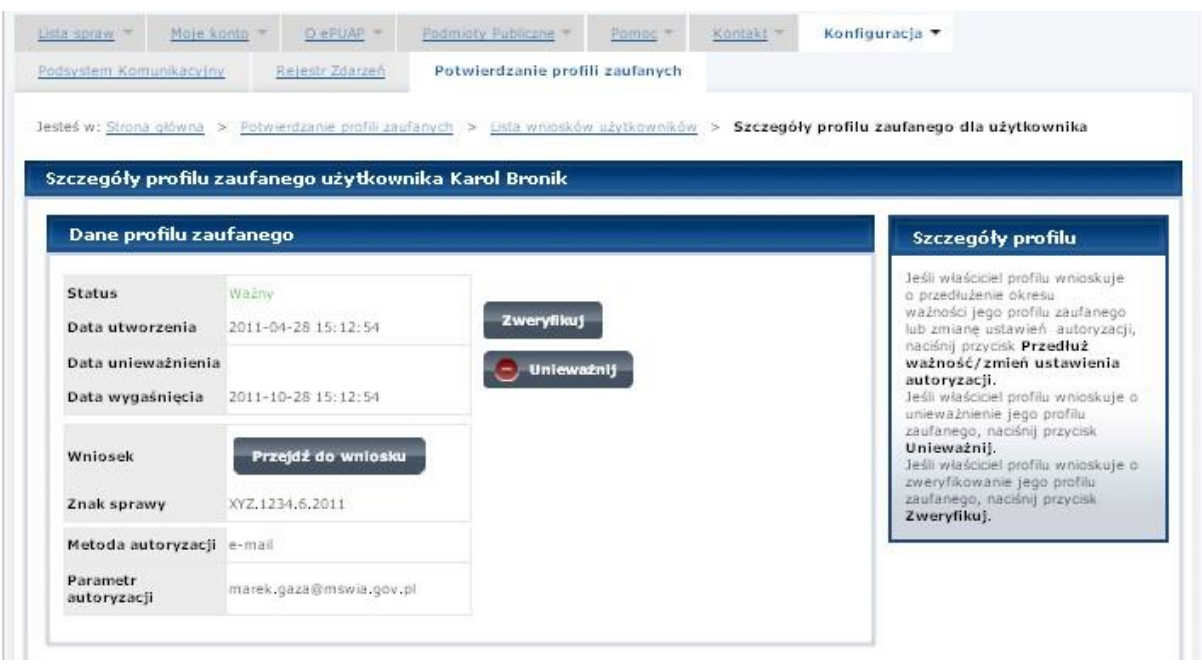

Pracownik Punktu Potwierdzania archiwizuje jeden Wniosek w postaci papierowej zgodnie z zasadami obowiązującymi w podmiocie publicznym oraz przekazuje drugi Wniosek w postaci papierowej osobie wnioskującej o potwierdzenie profilu zaufanego ePUAP i kończy się proces potwierdzania PZ.

Następnie może przejść do obsługi następnej osoby poprzez wybranie zakładki "Potwierdzanie profili zaufanych".

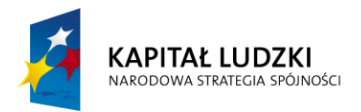

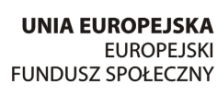

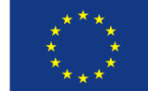

<span id="page-24-0"></span>Ekran 1.16. Przykład błędu – profil zaufany ePUAP o podanych danych już istnieje

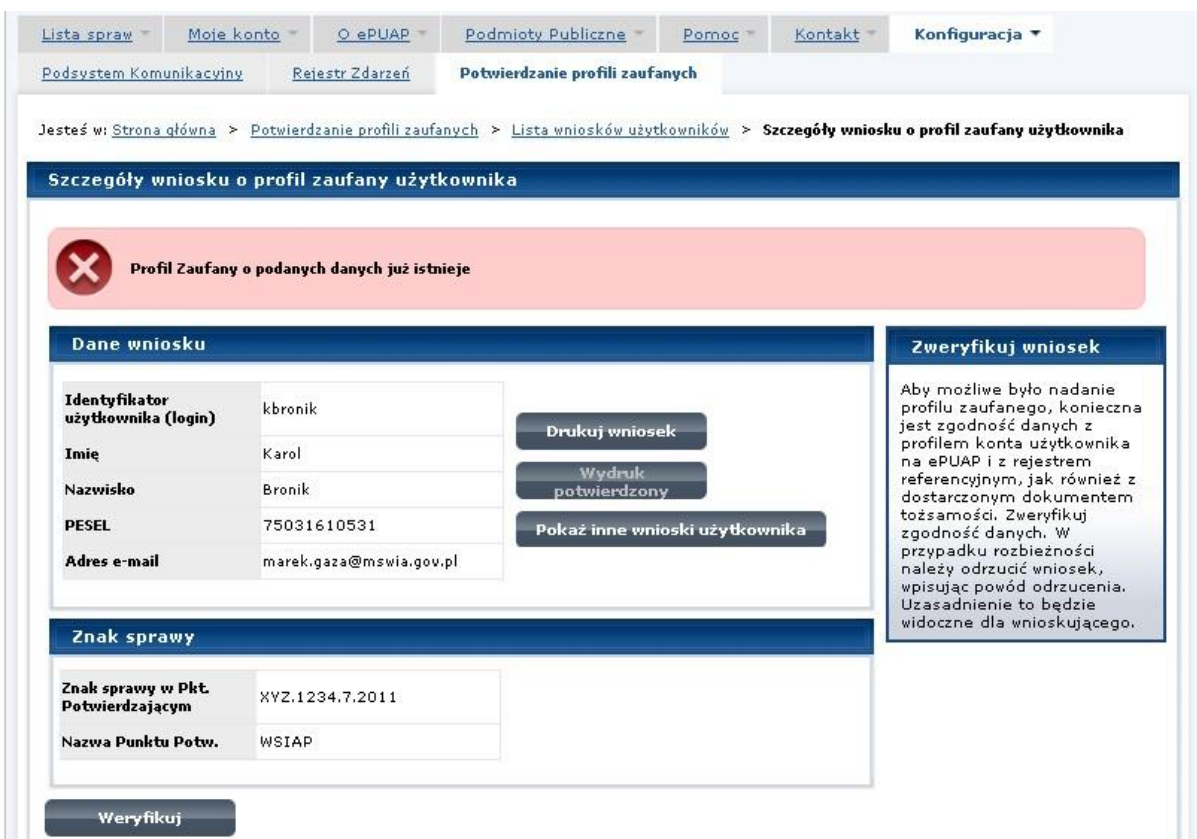

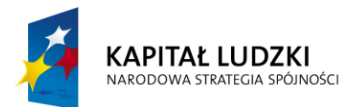

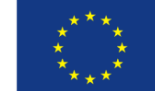

### <span id="page-25-0"></span>**1.4. Postać papierowa Wniosku o potwierdzenie profilu zaufanego ePUAP**

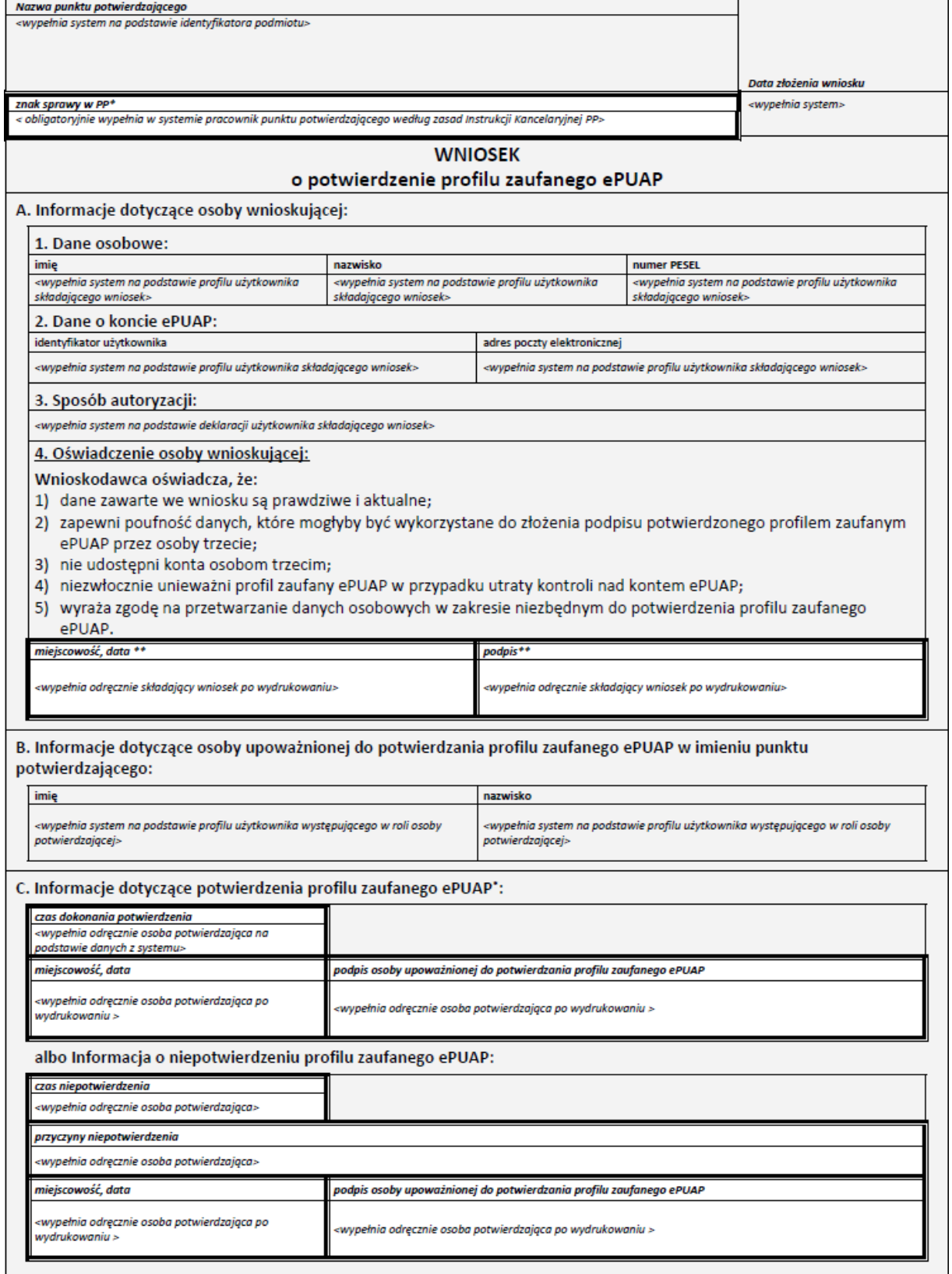

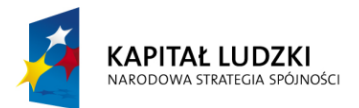

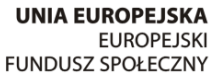

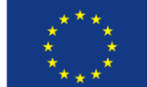

### <span id="page-26-0"></span>**2. Przedłużanie ważność Profilu Zaufanego ePUAP**

Realizacja zadania "Przedłużenie ważności Profilu Zaufanego ePUAP" wymaga wykonania następujących podstawowych czynności:

- Stwierdzenia tożsamość osoby zgłaszającej się w Punkcie Potwierdzania, a wnioskującej o przedłużenie ważności Profilu Zaufanego;
- W przypadku zgodności tożsamości i odręcznym podpisaniu przez osobę wniosku w postaci papierowej następuje przedłużenie ważności PZ.

Szczegółowy opis realizacji tego zadania został przedstawiony za pomocą schematu procesu przedłużania ważności PZ, jego uszczegółowieniem jest tabela zawierająca opisy poszczególnych czynności i odwołania do ekranów za pomocą, których dokonuje się przedłużenie ważności profilu zaufanego w systemie ePUAP.

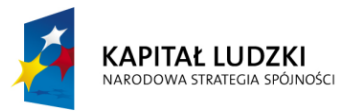

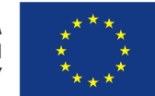

# <span id="page-27-0"></span>**2.1. Schemat procesu przedłużania ważności profilu zaufanego ePUAP**

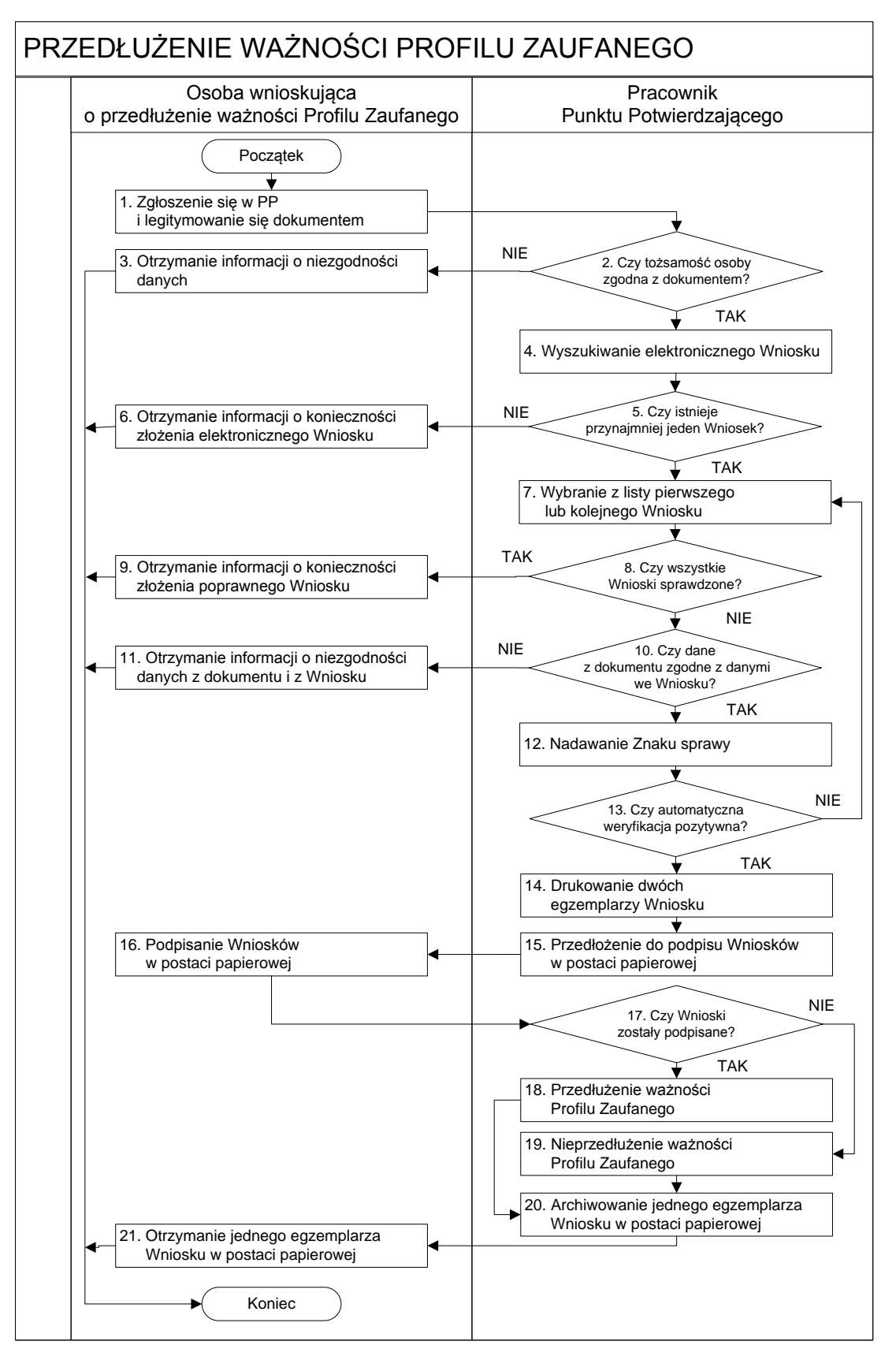

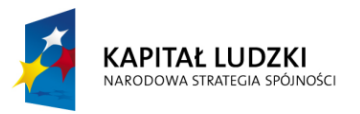

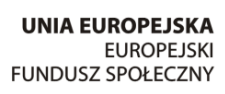

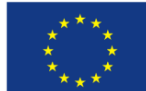

# <span id="page-28-0"></span>**2.2. Opis schematu procesu przedłużania ważności profilu zaufanego ePUAP**

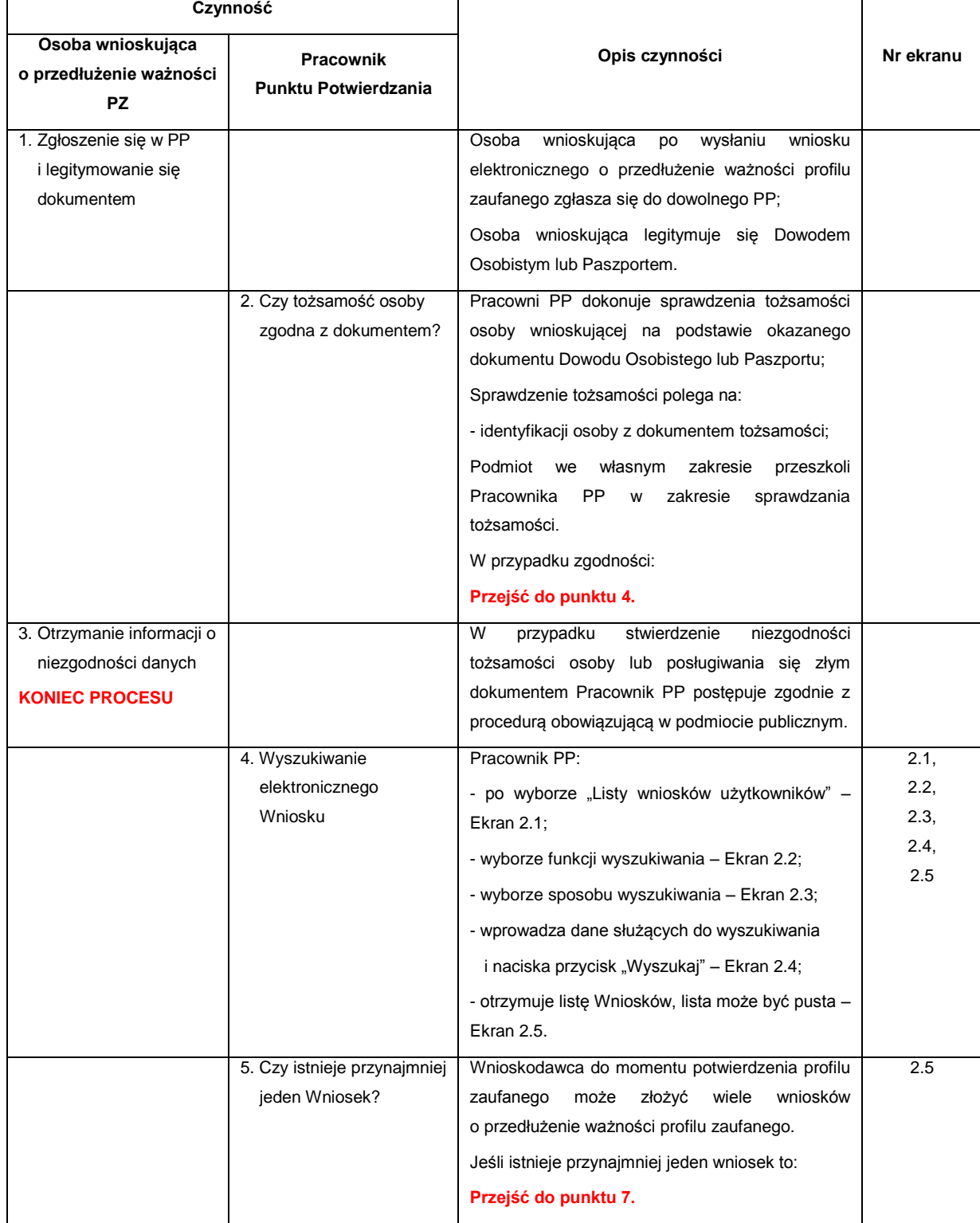

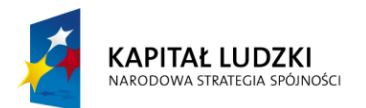

L

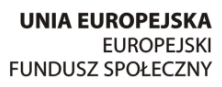

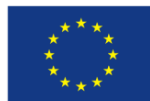

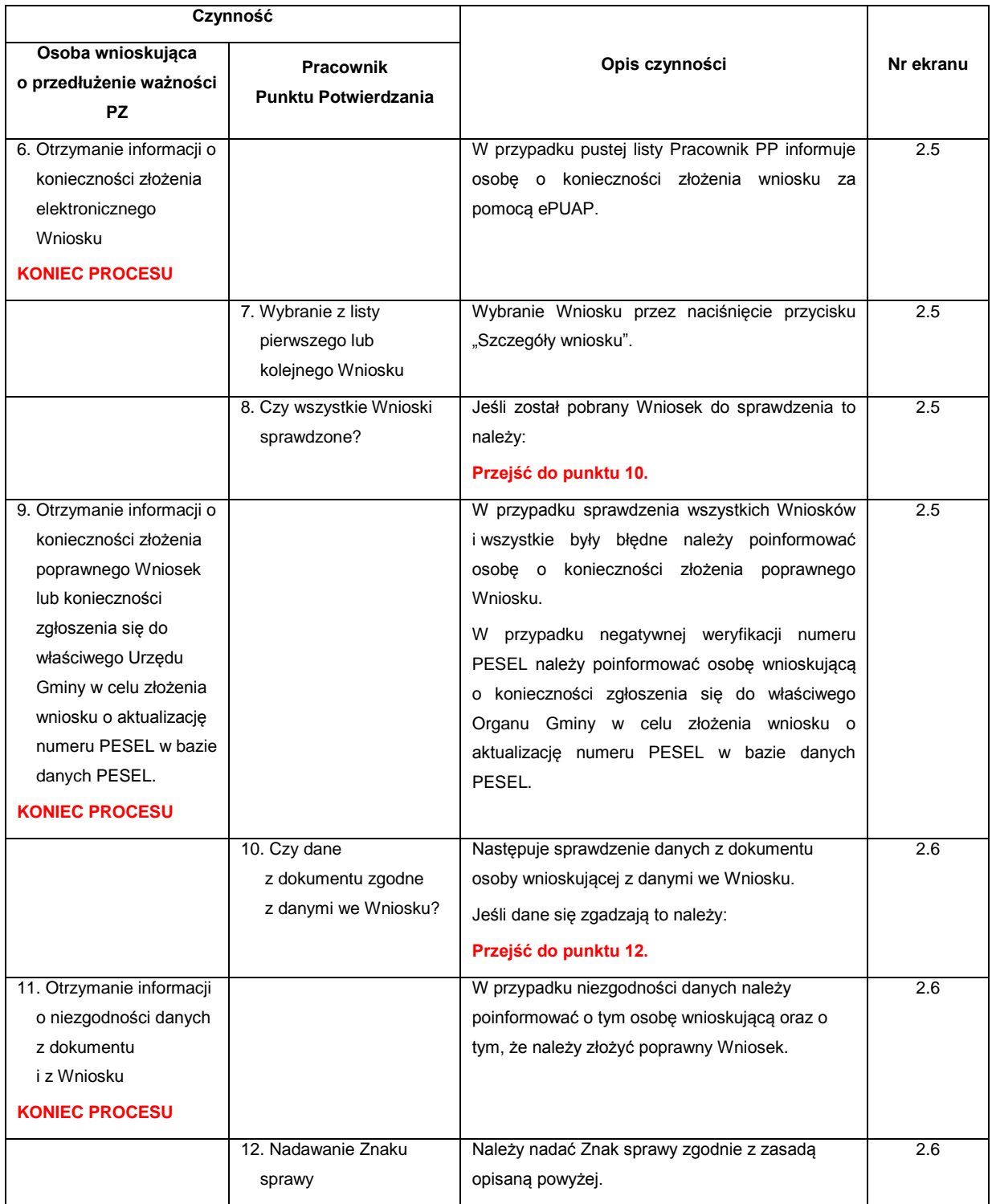

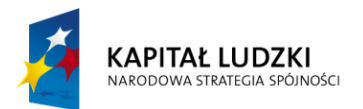

L

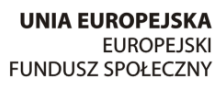

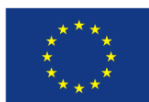

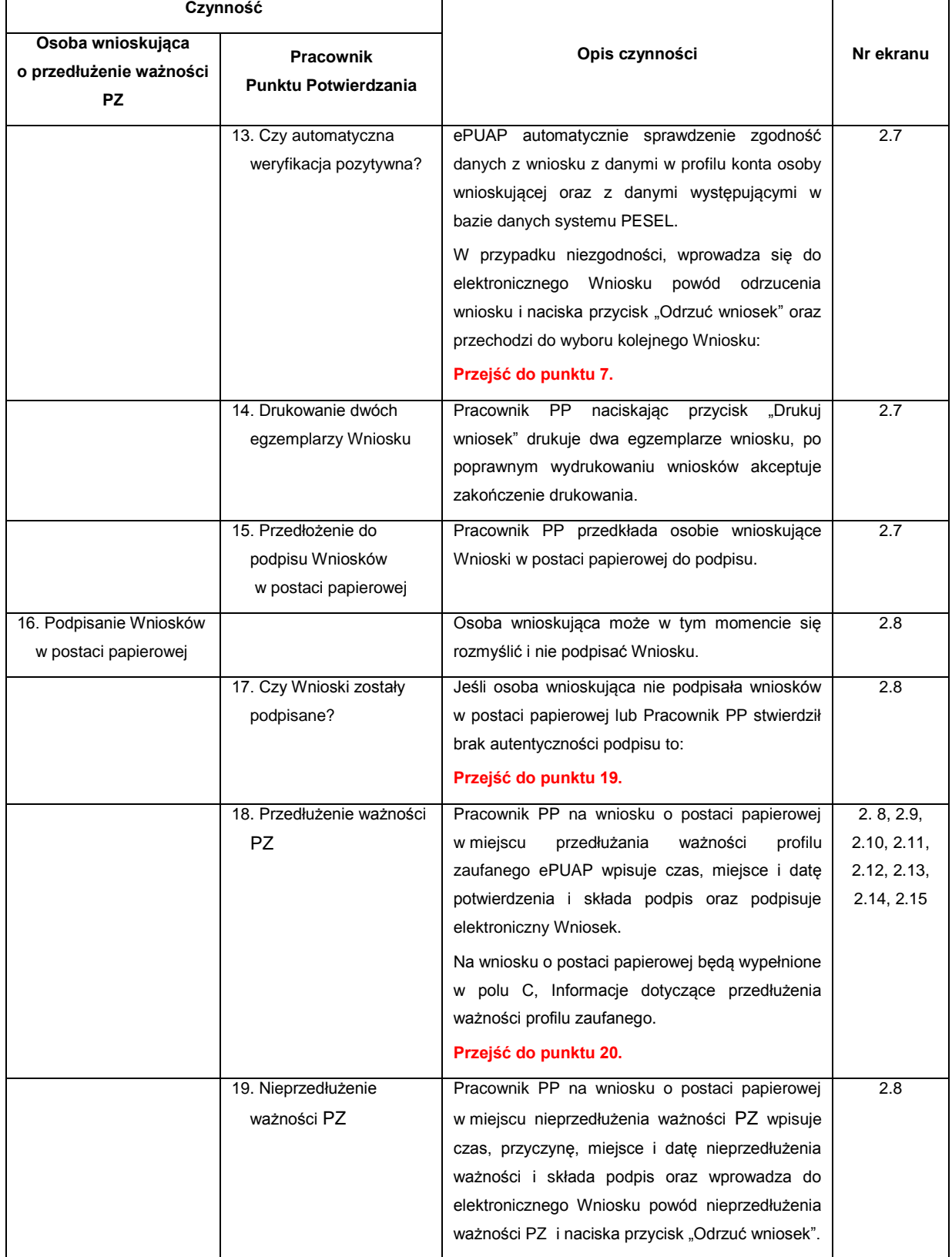

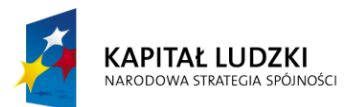

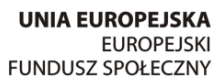

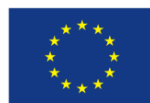

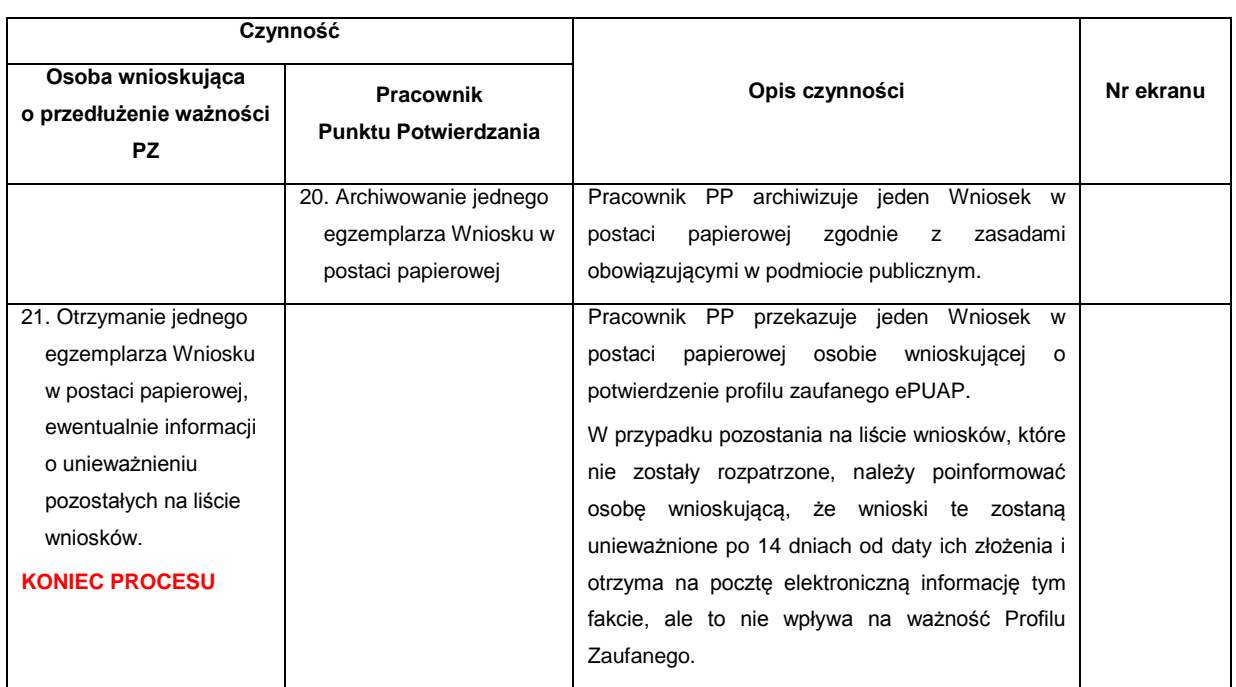

### <span id="page-31-0"></span>**2.3. Proces przedłużania ważności profilu zaufanego przedstawiony za pomocą ekranów ePUAP**

Osoba wnioskująca o przedłużenie profilu zaufanego ePUAP zgłasza się w Punkcie Potwierdzania i legitymuje się Dowodem Osobistym lub Paszportem.

Pracownik Punktu Potwierdzania sprawdza tożsamość osoby wnioskującej:

- w przypadku stwierdzenia niezgodności w zakresie identyfikacji osoby z dokumentem, odmawia potwierdzenia PZ, przekazuje informację o niezgodności osobie wnioskującej, postępuje zgodnie z procedurami obowiązującymi w danym podmiocie publicznym dotyczącymi postępowania z osobami legitymującymi się niewłaściwym dokumentem i kończy proces potwierdzania;
- w przeciwnym przypadku wyszukuje wniosek z listy wniosków użytkowników na podstawie Dowodu Osobistego lub Paszportu, do tego służą ekrany od 2.1 do 2.5.

Lista wniosków użytkowników zawiera wszystkie wnioski o przedłużenie ważności PZ.

Poniżej zostały przedstawione podstawowe ekrany umożliwiające przedłużenie ważności Profilu Zaufanego pełny opis narzędzie ePUAP umożliwiającego zarządzanie profilami zaufanymi ePUAP znajduje się w "Instrukcji użytkownika – Profil Zaufany".

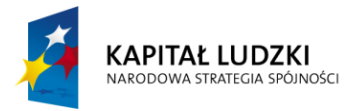

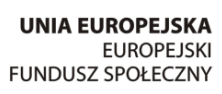

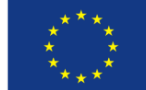

#### <span id="page-32-0"></span>Ekran 2.1. Wybór listy wniosków użytkowników

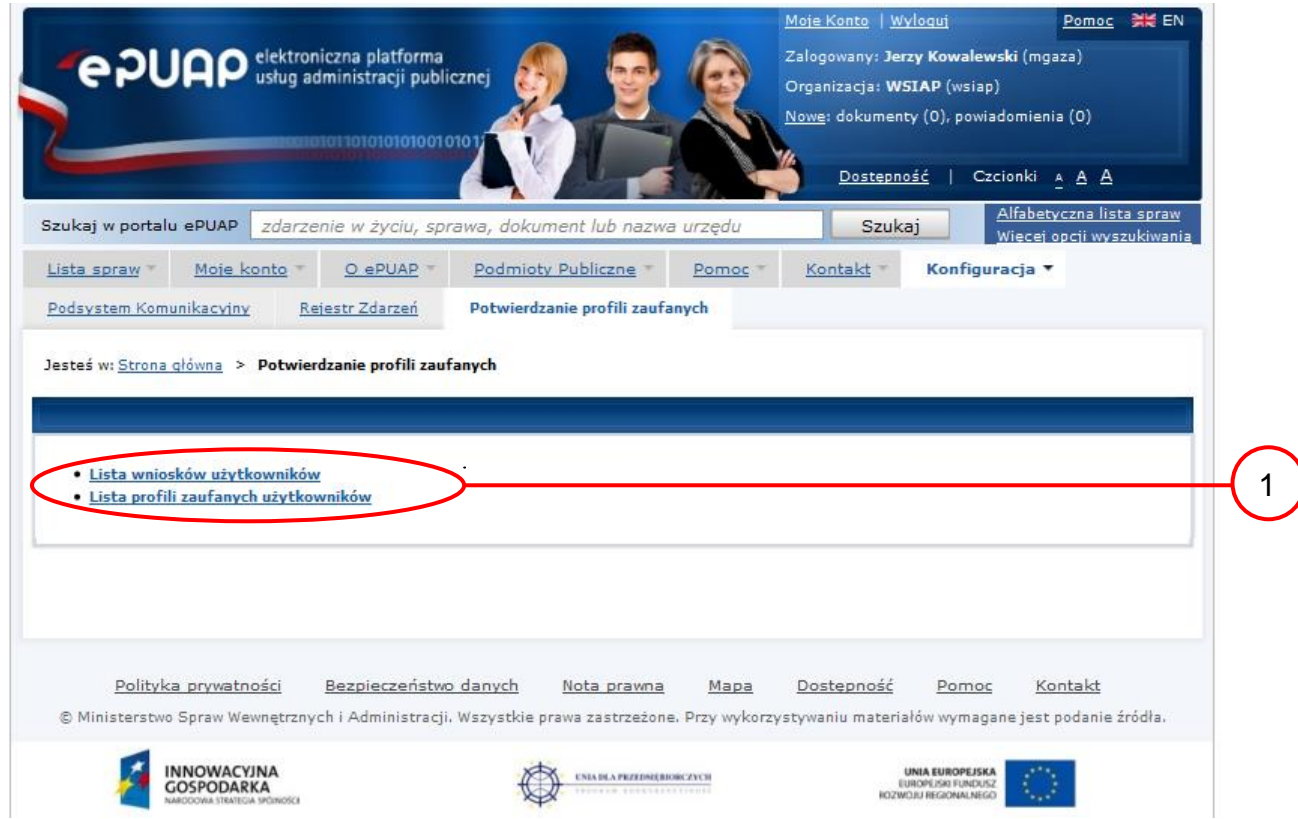

Na "Stronie głównej" ePUAP należy wybrać w zakładce "Konfiguracja", zakładkę "Potwierdzenie profili zaufanych", a następnie należy wybrać:

1. "Lista wniosków użytkowników".

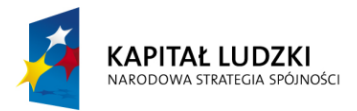

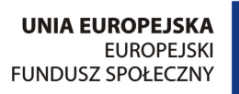

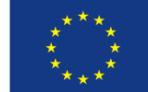

#### <span id="page-33-0"></span>Ekran 2.2. Wybór funkcji wyszukiwania

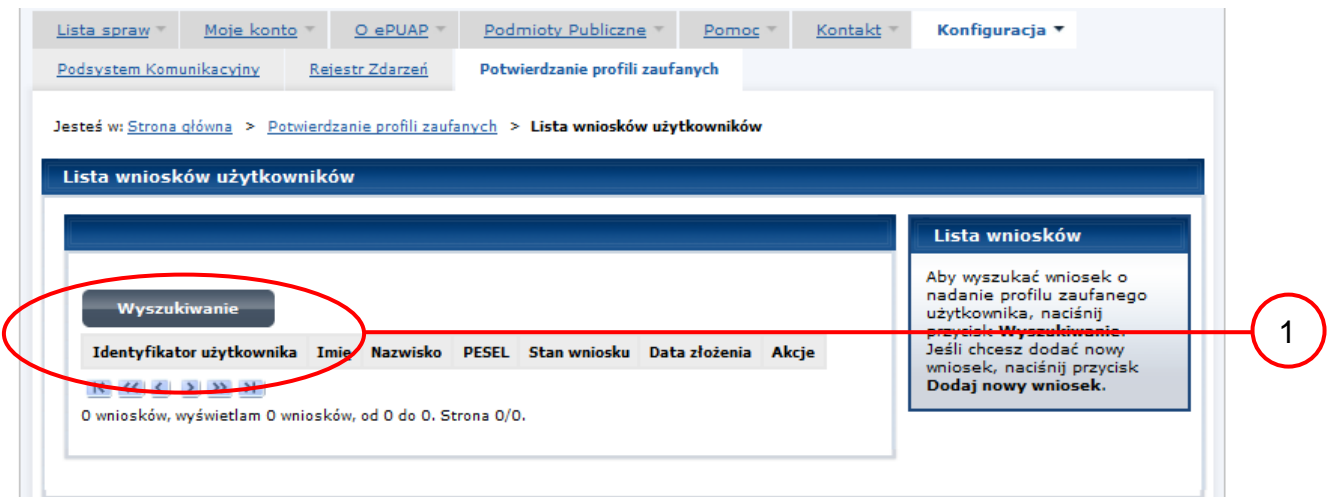

Należy przejść do funkcji wyszukiwania profili zaufanych:

1. Wybrać przycisk "Wyszukiwanie".

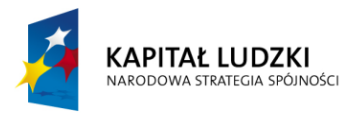

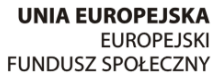

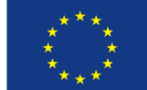

<span id="page-34-0"></span>Ekran 2.3. Wybór sposobu wprowadzania danych służących do wyszukania

Pracownik Punktu Potwierdzania dokonuje wyboru sposobu wprowadzania danych służących do wyszukania wniosku oraz określa stan wniosku, w przypadku przedłużania ważności profilu zaufanego Stan wniosku jest "Oczekujący", a Typ wniosku "o przedłużenie".

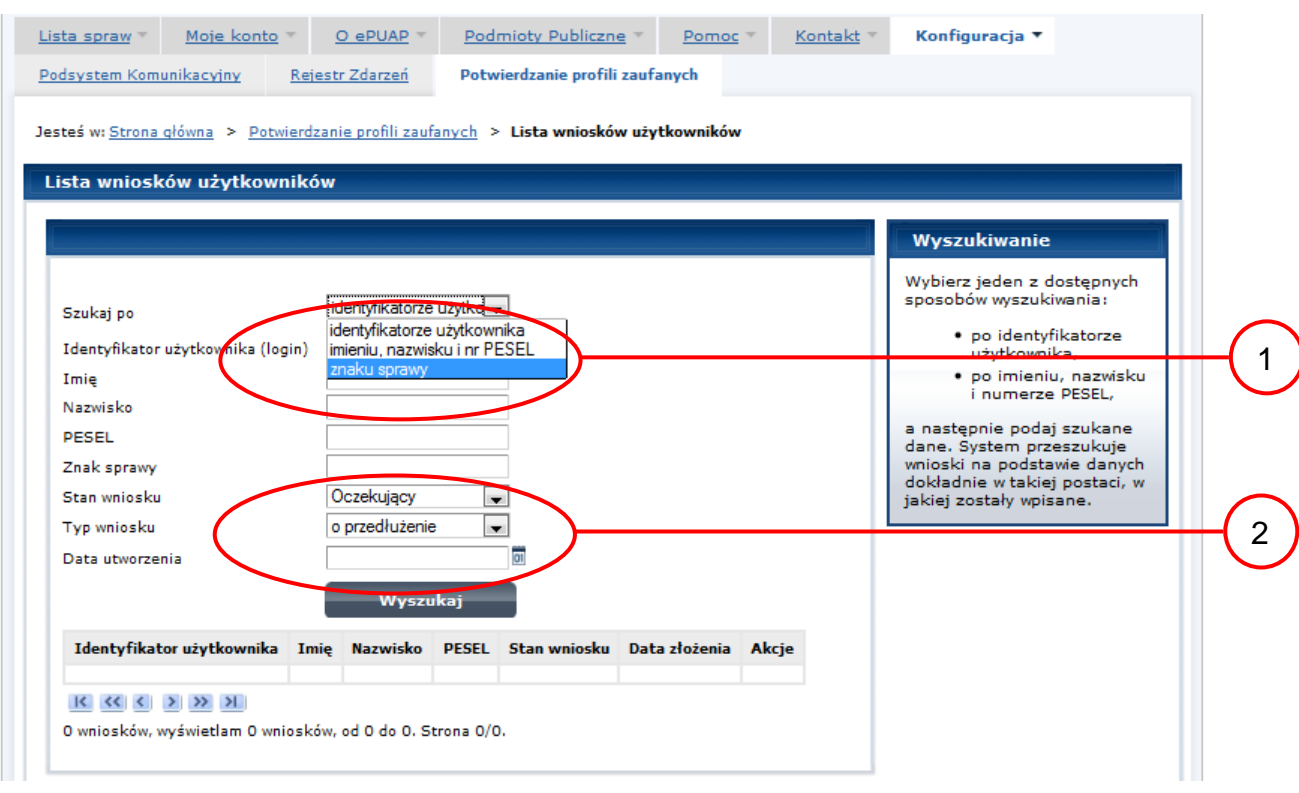

#### Należy:

1. Wybrać zestaw wprowadzanych danych służących do wyszukania, można wyszukiwać według: "identyfikatorze użytkownika" lub "imieniu, nazwisku i nr PESEL" lub "znaku sprawy";

2. Wybrać Stan wniosku "Oczekujący" oraz Typ wniosku "o przedłużenie".

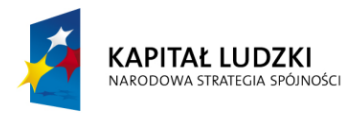

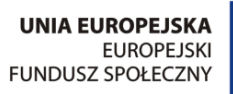

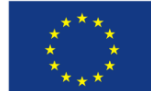

<span id="page-35-0"></span>Ekran 2.4. Wprowadzanie danych służących do wyszukania wniosku

Po wyborze zestawu wprowadzanych danych służących do wyszukania, należy wprowadzić te dane, np. identyfikator użytkownika.

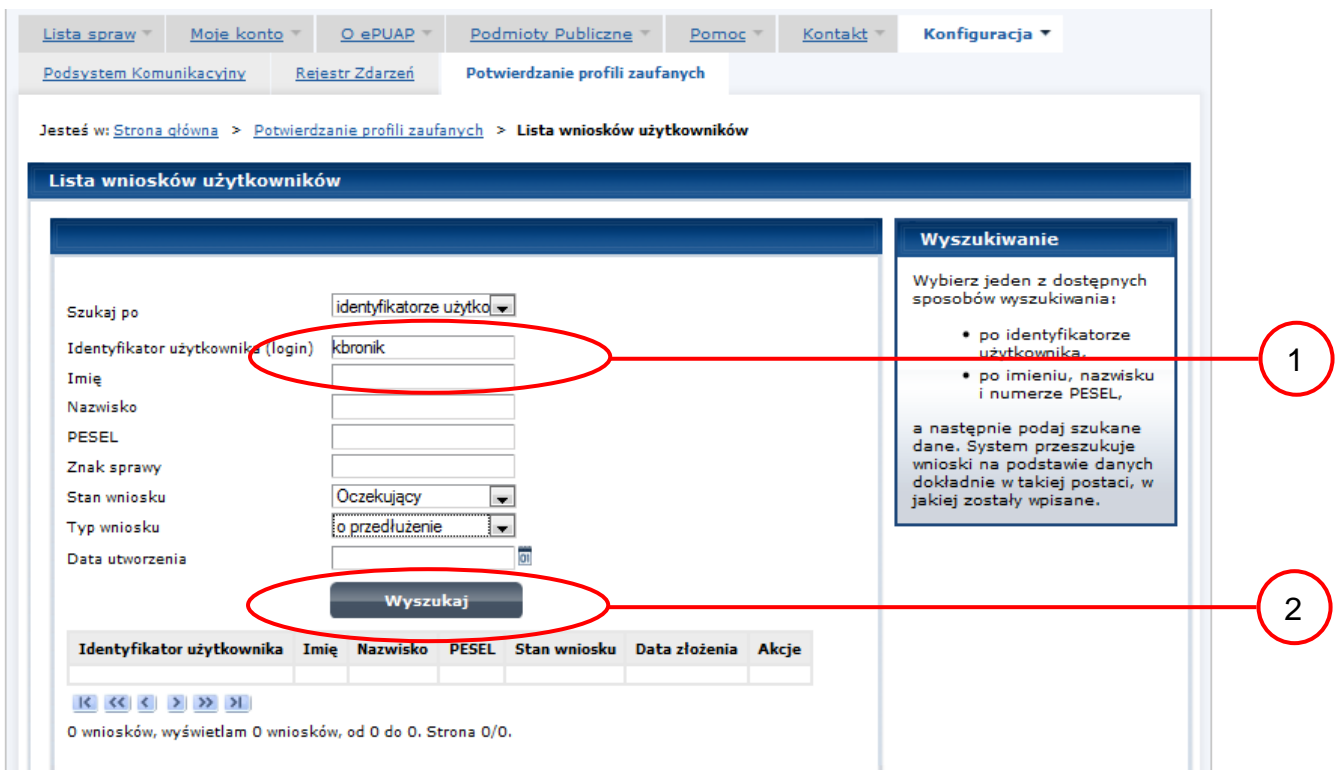

#### Należy:

 $\overline{1.}$ ) Wprowadzić Identyfikator użytkownika (login), np. "kbronik";

2.) Wybrać przycisk "Wyszukaj".

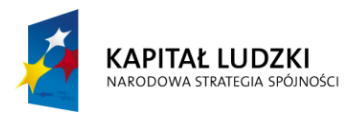

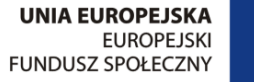

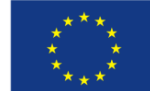

<span id="page-36-0"></span>Ekran 2.5. Lista wniosków użytkownika i wybranie wniosku

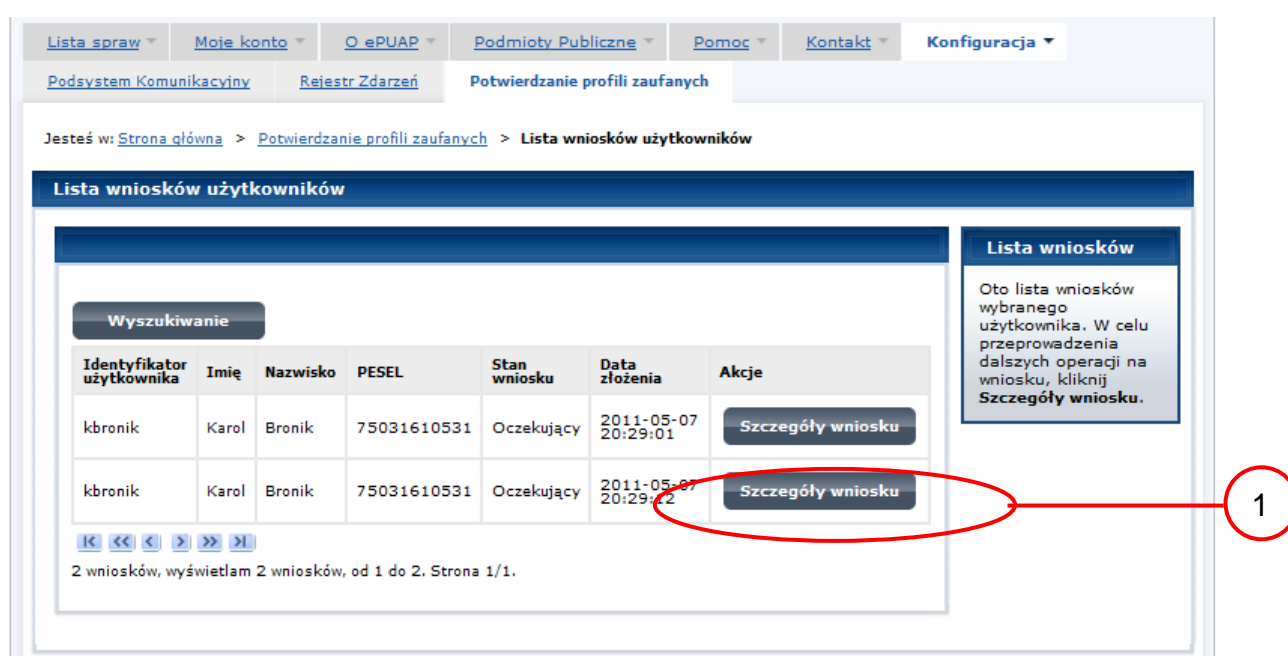

Można złożyć więcej niż jeden wniosek o przedłużenie ważności profilu zaufanego ePUAP.

#### Wybór wniosku:

 $(1.)$  Nacisnąć przycisk "Szczegóły wniosku".

W przypadku pustej listy wniosków lub braku poprawnego wniosku o potwierdzenie profilu zaufanego ePUAP osoba zgłaszająca się w Punkcie Potwierdzania jest informowana o konieczności złożenia elektronicznego Wniosku na ePUAP i kończy się proces przedłużania ważności profilu zaufanego.

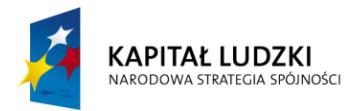

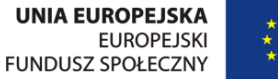

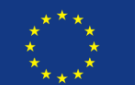

#### <span id="page-37-0"></span>Ekran 2.6. Szczegóły wniosku – wprowadzenie znaku sprawy

Pracownik Punktu Potwierdzania sprawdza zgodność danych z dokumentu osoby wnioskującej z danymi znajdującymi we wniosku.

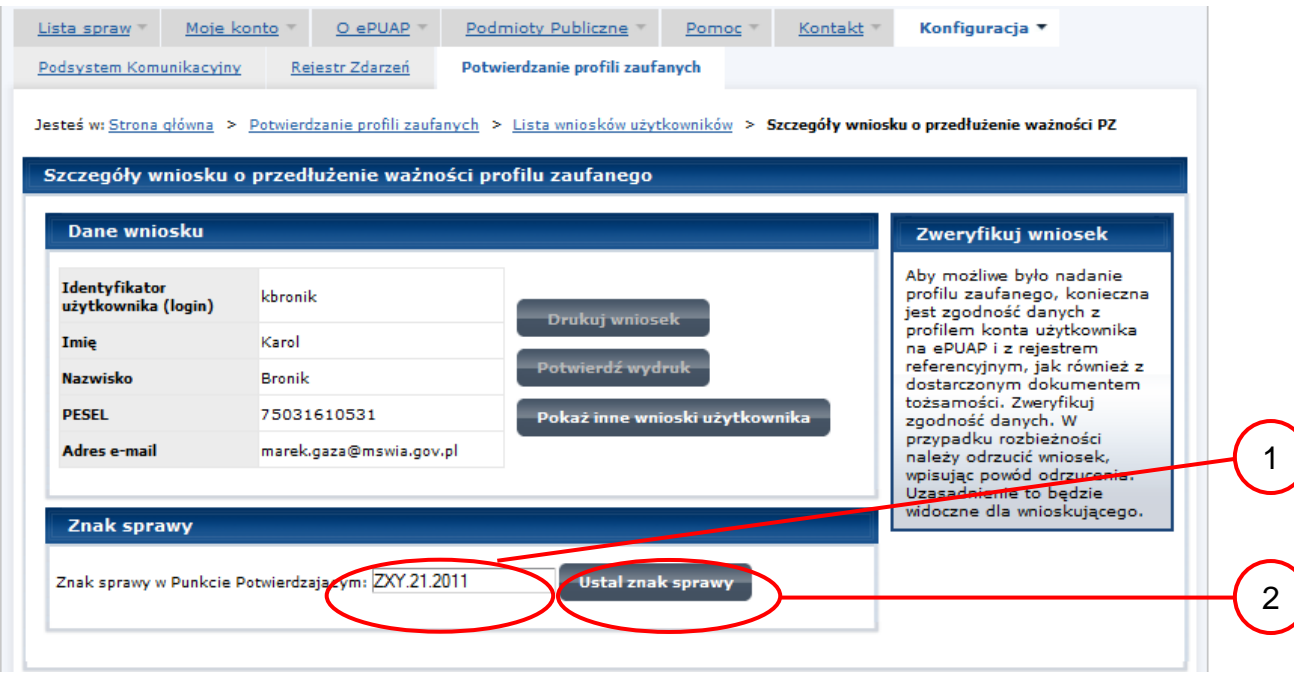

Należy:

 $\bigcap$  Wprowadzić znak sprawy, znak sprawy nadaje się zgodnie z zasadą opisaną powyżej;

 $\overline{2.}$ ) Nacisnąć przycisk "Ustal znak sprawy".

Po ustaleniu znaku sprawy i naciśnięciu przycisku "Ustal znak sprawy", po czym następuje automatyczna weryfikacja danych występujących we wniosku.

Następny ekran zawiera informacje:

- Dane wniosku; Znak sprawy; Wynik weryfikacji wprowadzonych danych z kontem użytkownika (nastąpiło automatyczne porównanie danych z wniosku z danymi występującymi w profilu ePUAP);
- Wynik weryfikacji wprowadzonych danych z rejestrami (nastąpiło automatyczne porównanie Numeru PESEL, Imienia i Nazwiska z danymi występującymi w bazie danych systemu PESEL).

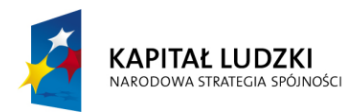

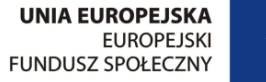

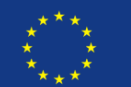

#### <span id="page-38-0"></span>Ekran 2.7. Szczegóły wniosku – weryfikacja

Pracownik Punktu Potwierdzania sprawdza wynik weryfikacji automatycznej, w przypadku pozytywnej weryfikacji drukuje dwa wnioski.

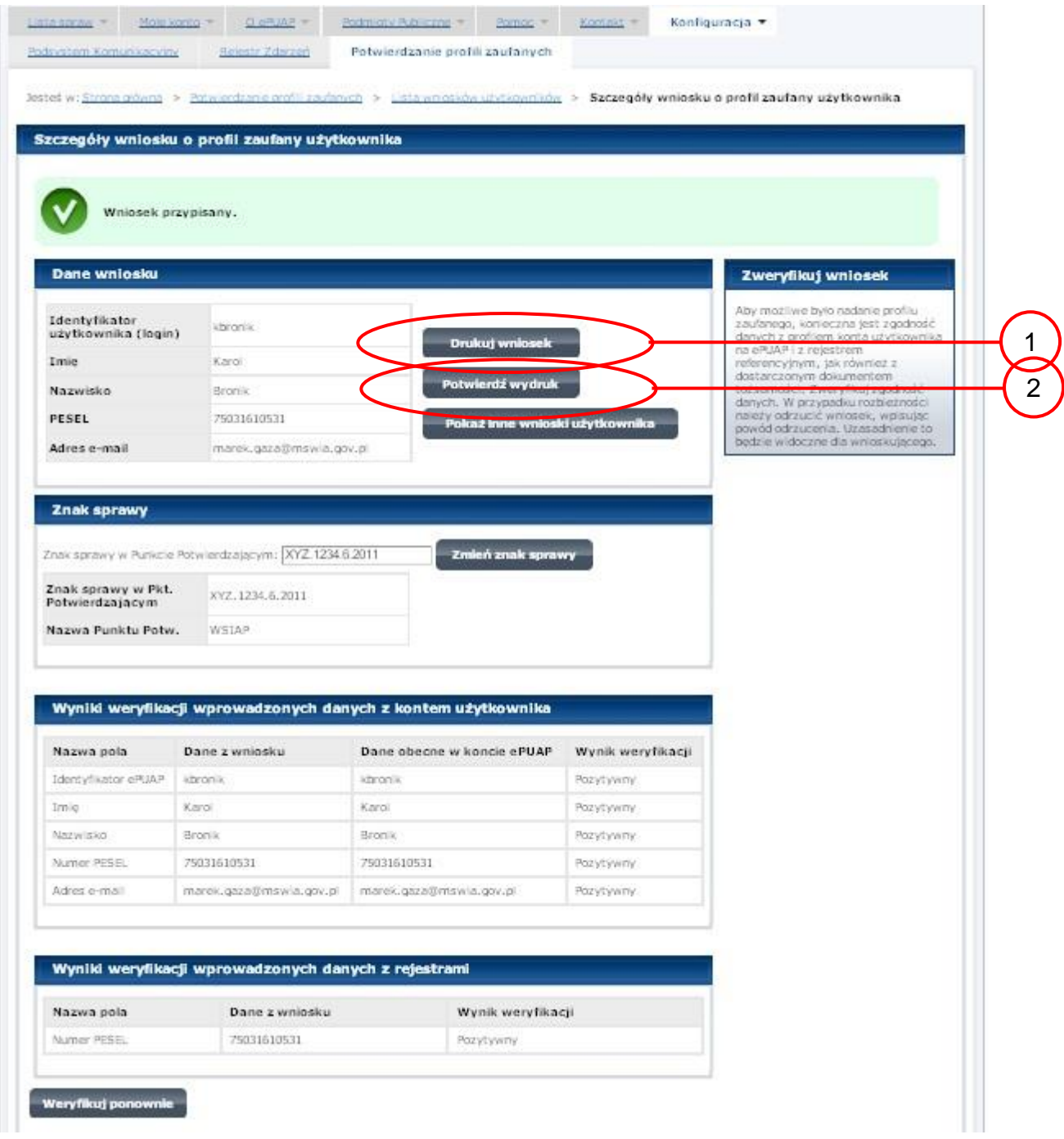

Należy wydrukować wniosek w dwóch egzemplarzach, podpisać i zaakceptować wydruk:

1. Nacisnąć przycisk "Drukuj wniosek";

2. Nacisnąć przycisk "Potwierdź wydruk".

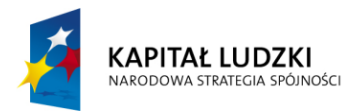

UNIA EUROPEJSKA<br>EUROPEJSKI<br>FUNDUSZ SPOŁECZNY

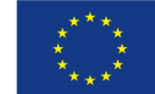

#### <span id="page-39-0"></span>Ekran 2.8. Szczegóły wniosku – podpisanie profilu zaufanego ePUAP

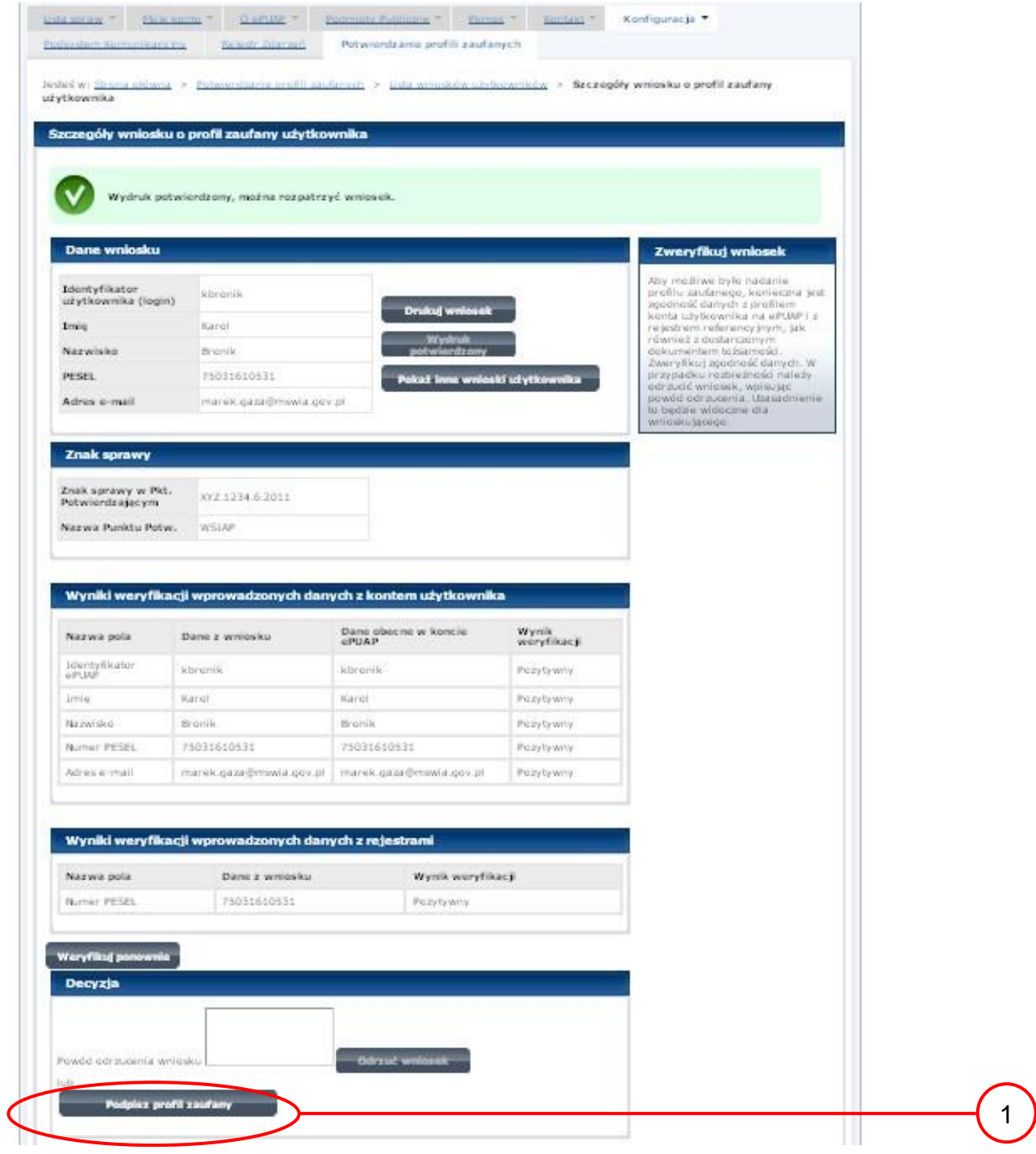

Podpisanie profilu zaufanego:

 $\left(1\right)$  Nacisnąć przycisk "Podpisz profil zaufany".

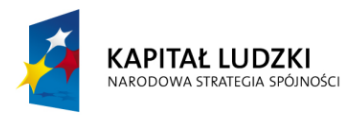

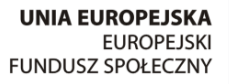

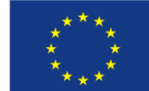

#### <span id="page-40-0"></span>Ekran 2.9. Decyzja sposoby podpisania profilu zaufanego

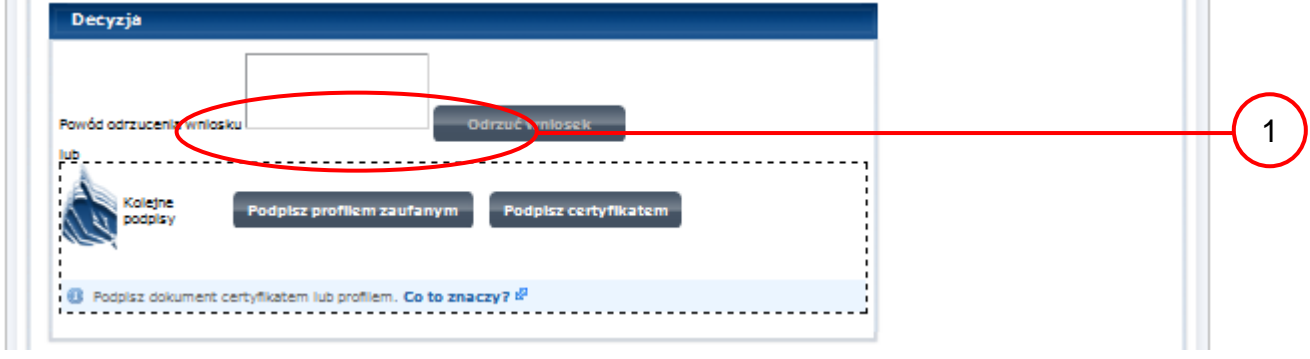

Należy:

 $\boxed{1}$ . Wybrać przycisk "Podpisz profilem zaufanym".

<span id="page-40-1"></span>Ekran 2.10. Potwierdzenie wyboru profilu zaufanego

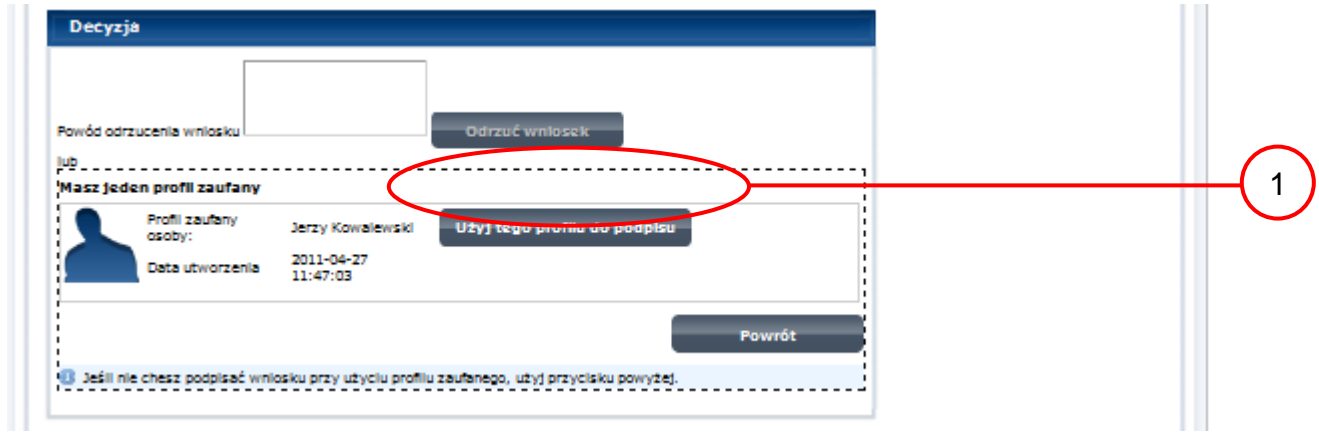

Należy:

 $T<sub>1</sub>$  Wybrać przycisk "Użyj tego profilu zaufanego".

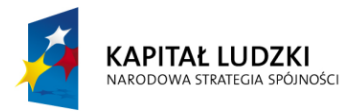

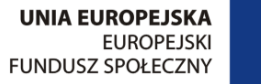

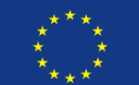

<span id="page-41-0"></span>Ekran 2.11. Potwierdzenie podpisu kodem weryfikującym

Na adres poczty pracownika punktu potwierdzającego wysłany jest kod weryfikacyjny, który należy skopiować i wkleić do okna "Kod weryfikacyjny:".

Na skrzynce odbiorczej poczty wiadomość jest opisana, jako: nadeszła od ["powiadomienie.epuap@mac.gov.pl"](mailto:powiadomienie.epuap@mac.gov.pl), a temat to ["Autoryzacja PZ"](https://poczta.mswia.gov.pl/Marek.Gaza/Skrzynka%20odbiorcza/Autoryzacja%20PZ-18.EML?Cmd=open).

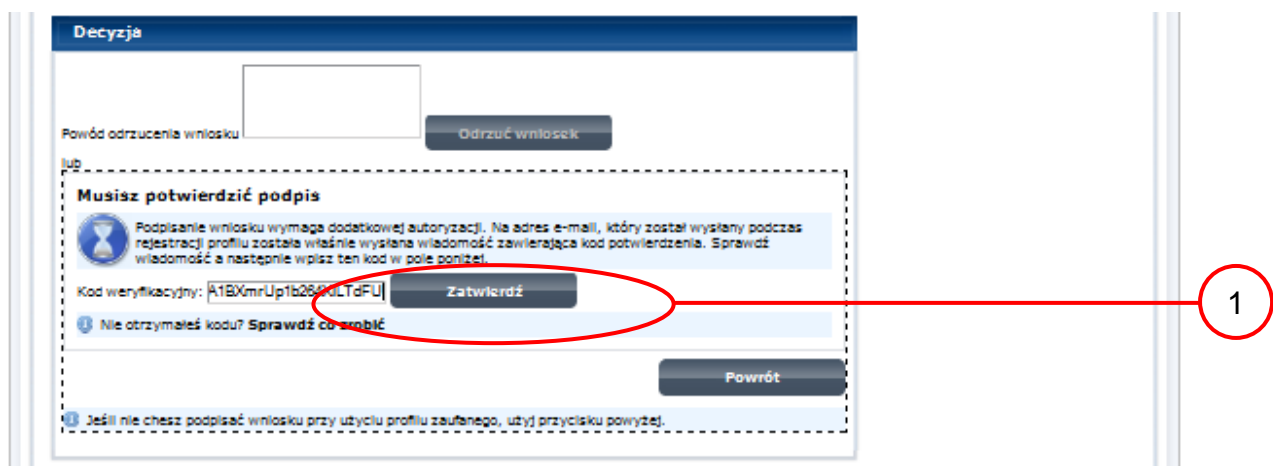

Należy:

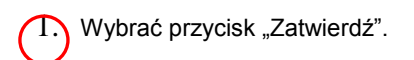

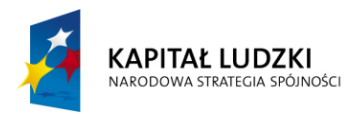

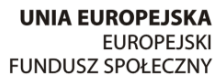

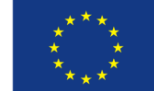

#### <span id="page-42-0"></span>Ekran 2.12. Przedłużenie ważności profilu zaufanego ePUAP

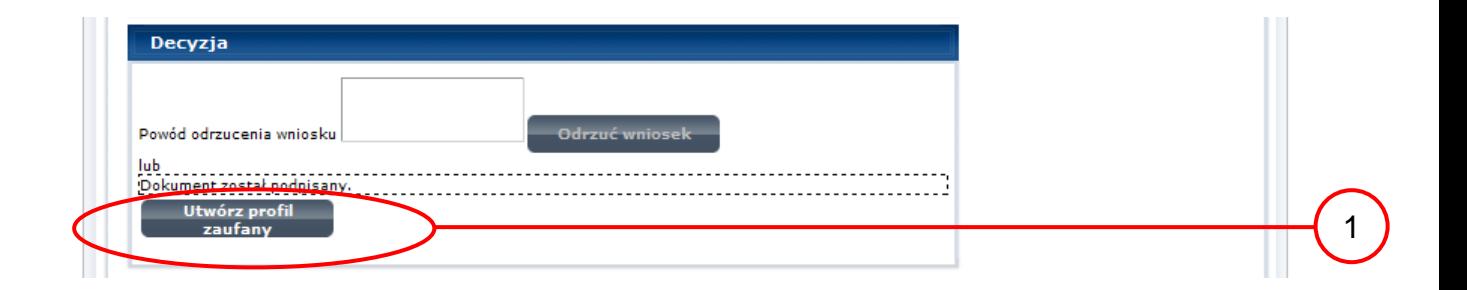

#### Należy:

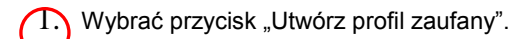

<span id="page-42-1"></span>Ekran 2.13. Akceptacja przedłużenia ważność profilu zaufanego

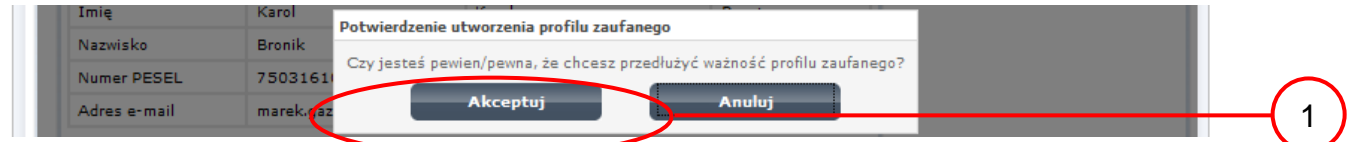

Należy:

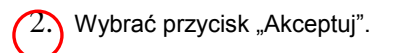

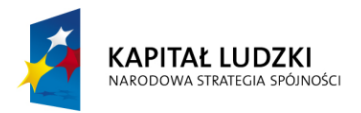

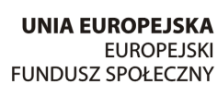

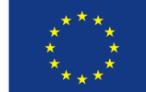

#### <span id="page-43-0"></span>Ekran 2.14. Przedłużona ważność profilu zaufanego ePUAP

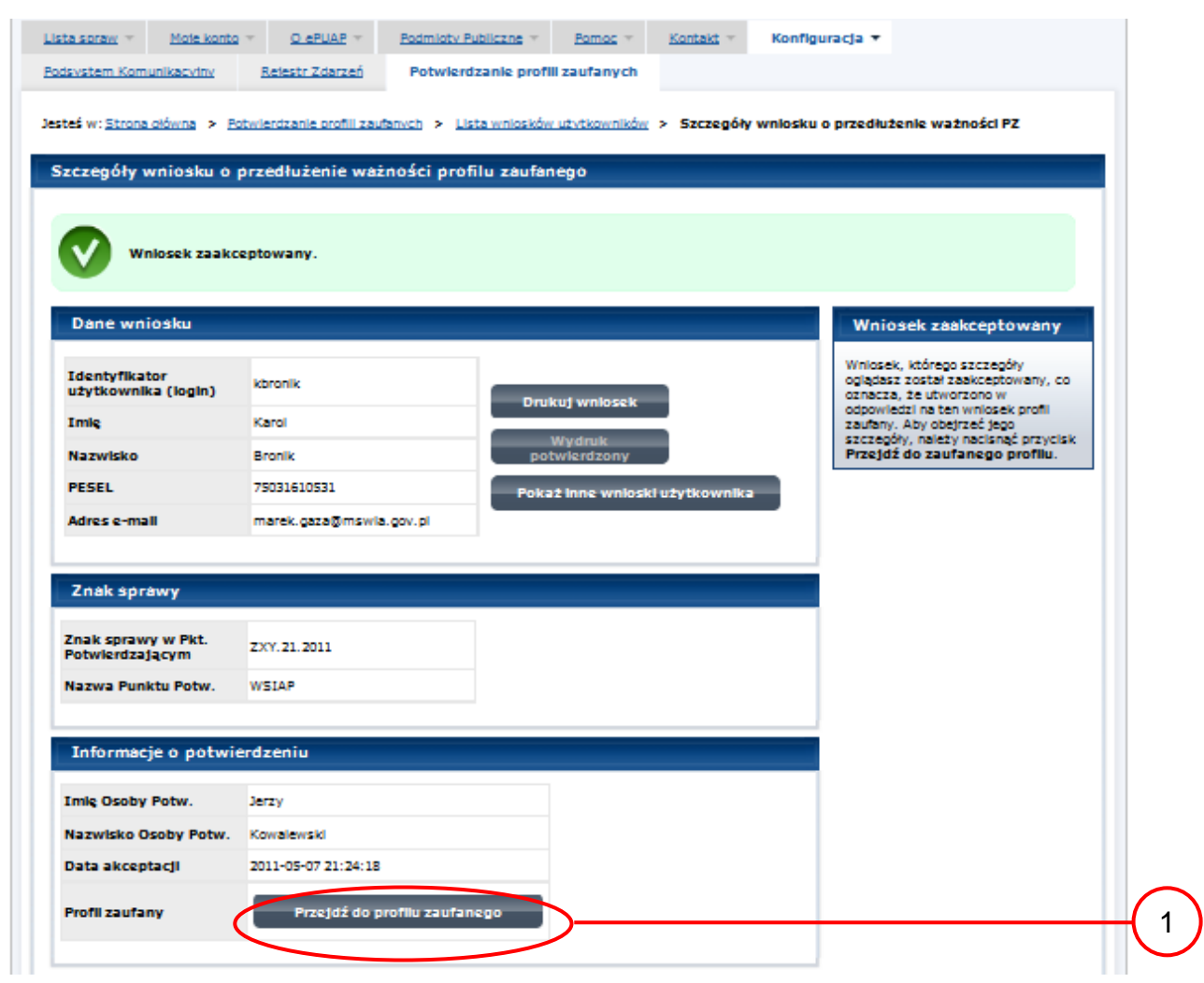

Należy:

1. Wybrać przycisk "Przejdź do profilu zaufanego".

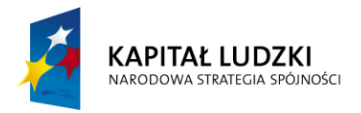

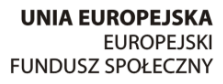

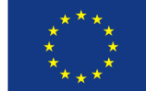

#### <span id="page-44-0"></span>Ekran 2.15. Prezentacja profilu zaufanego ePUAP

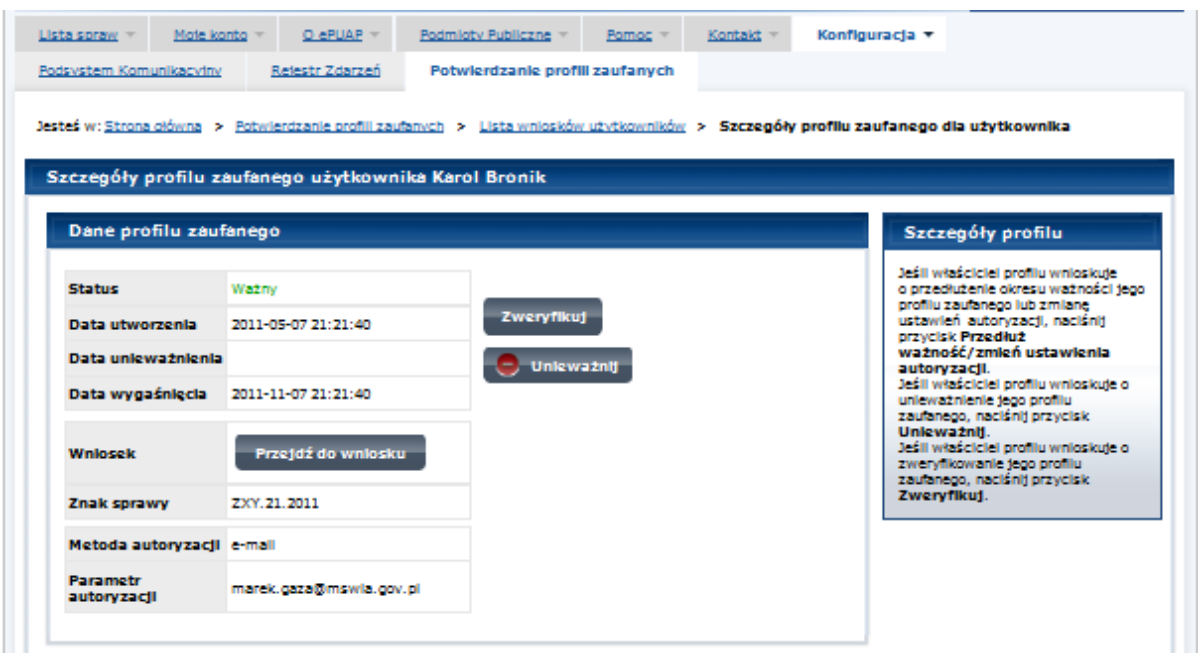

Pracownik Punktu Potwierdzania archiwizuje jeden Wniosek w postaci papierowej zgodnie z zasadami obowiązującymi w podmiocie publicznym oraz przekazuje drugi Wniosek w postaci papierowej osobie wnioskującej o przedłużenie ważności profilu zaufanego ePUAP i kończy się proces przedłużania ważności PZ. Następnie może przejść do obsługi następnej osoby poprzez wybranie zakładki "Potwierdzanie profili zaufanych".

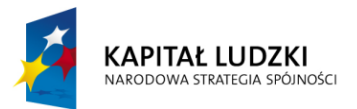

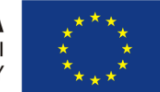

# <span id="page-45-0"></span>**1.4. Postać papierowa Wniosku o przedłużenie ważności profilu zaufanego ePUAP**

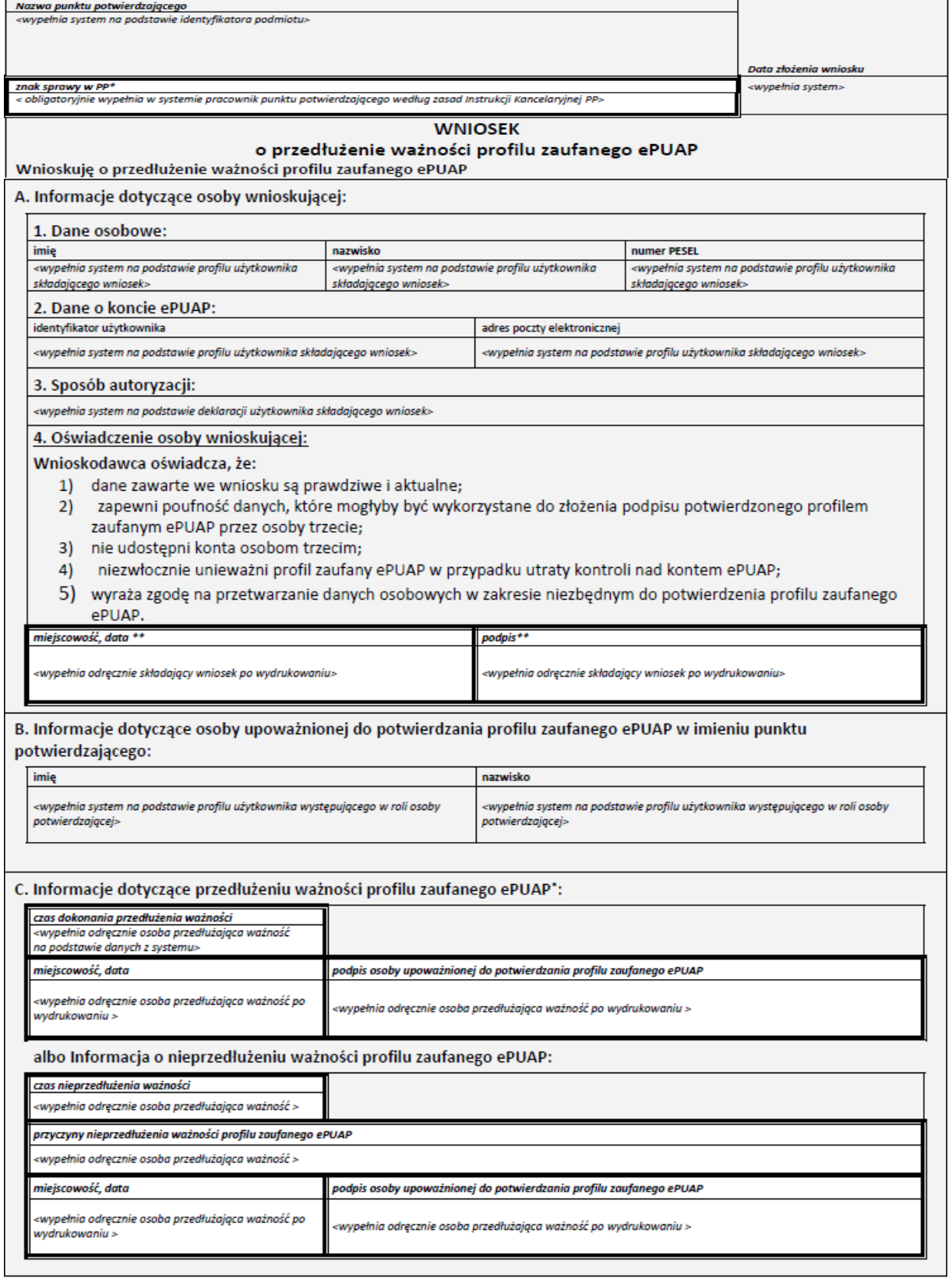

\* Wypełnia punkt potwierdzający. \*\* Wypełnia osoba wnioskująca.

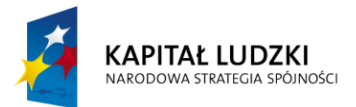

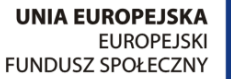

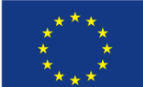

### <span id="page-46-0"></span>**3. Unieważnianie profilu zaufanego ePUAP**

Realizacja zadania "Unieważnianie Profilu Zaufanego" wymaga wykonania następujących podstawowych czynności:

- Stwierdzenia tożsamość osoby zgłaszającej się w Punkcie Potwierdzania, a wnioskującej o unieważnienie posiadania profilu zaufanego ePUAP;
- W przypadku zgodności tożsamości i odręcznym podpisaniu przez tę osobę wniosku w postaci papierowej następuje unieważnienie profilu zaufanego ePUAP.

Szczegółowy opis realizacji tego zadania został przedstawiony za pomocą schematu procesu unieważniania profilu zaufanego, jego uszczegółowieniem jest tabela zawierająca opisy poszczególnych czynności i odwołania do ekranów za pomocą, których dokonuje się unieważnienie profilu zaufanego w systemie ePUAP.

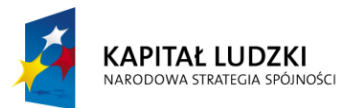

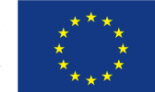

#### <span id="page-47-0"></span>**3.1. Schemat procesu unieważniania profilu zaufanego ePUAP**

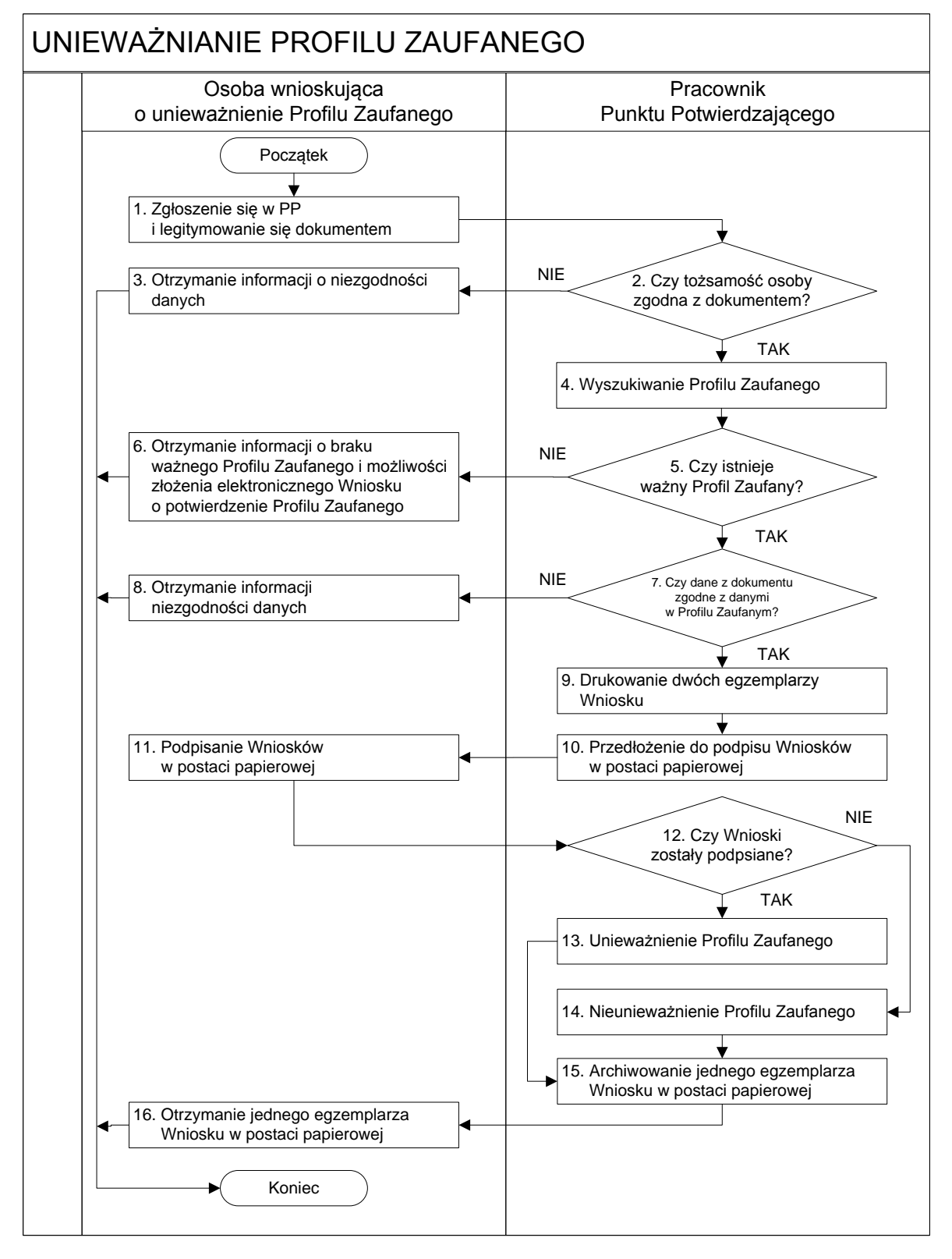

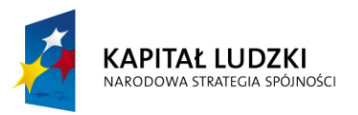

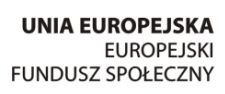

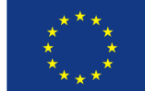

# <span id="page-48-0"></span>**3.2. Opis schematu procesu unieważniania profilu zaufanego ePUAP**

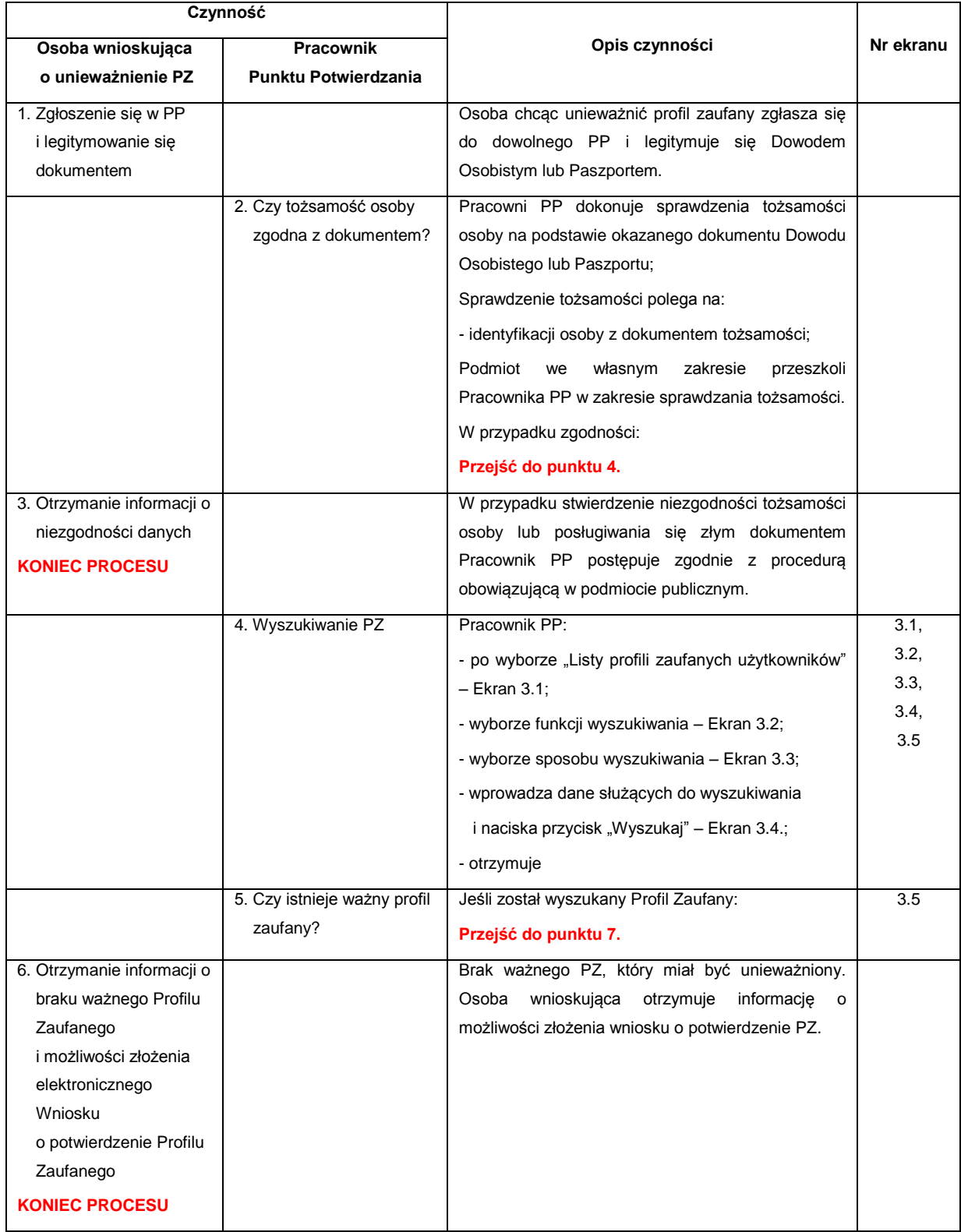

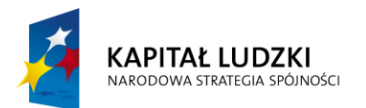

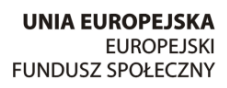

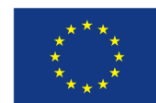

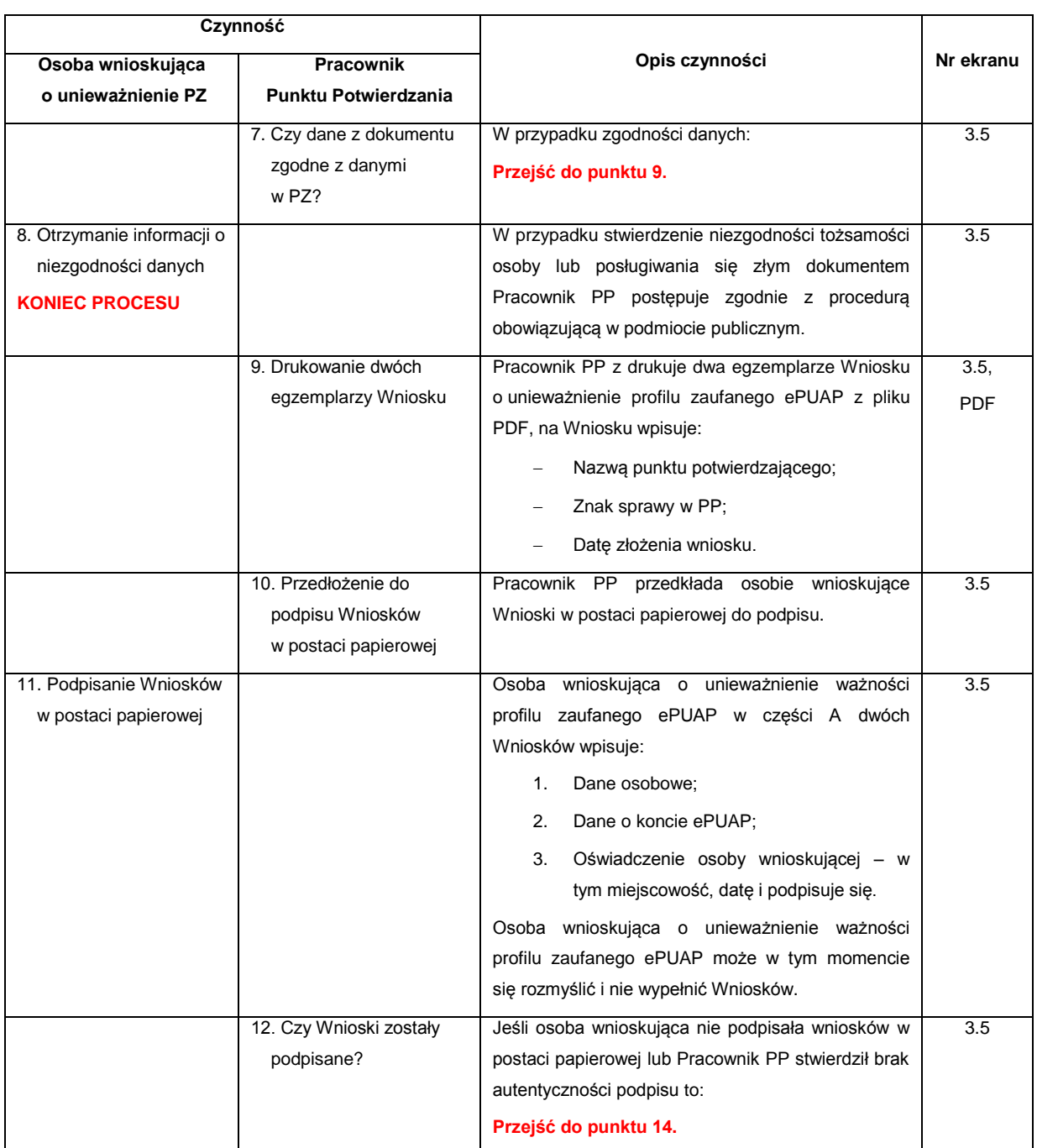

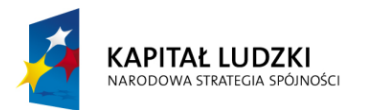

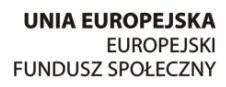

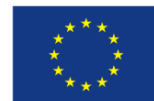

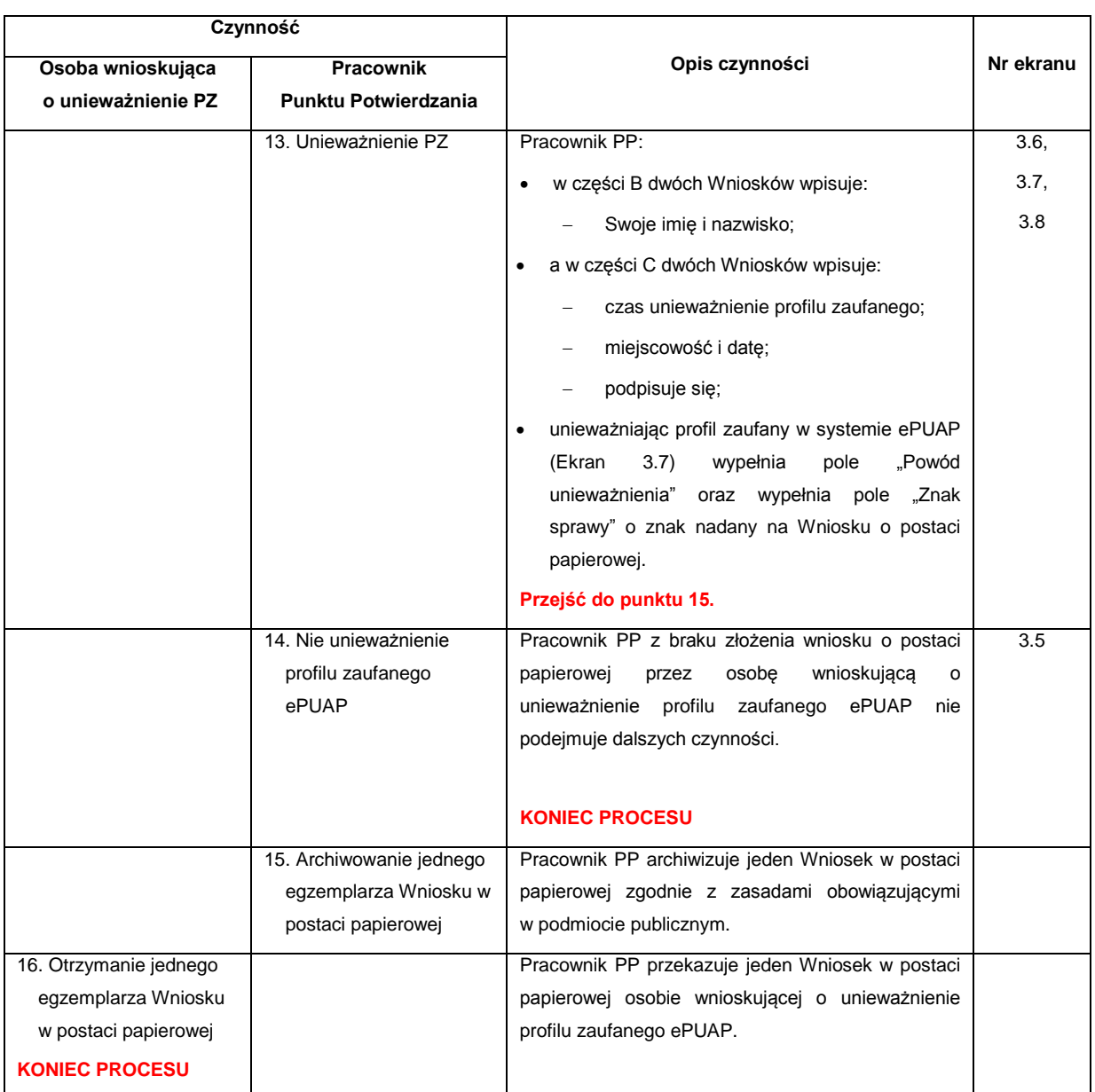

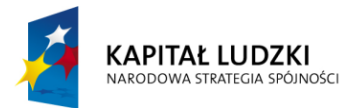

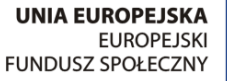

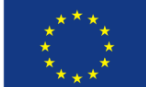

### <span id="page-51-0"></span>**3.3. Proces unieważniania profilu zaufanego przedstawiony za pomocą ekranów ePUAP**

Osoba wnioskująca o unieważnienie profilu zaufanego ePUAP zgłasza się w Punkcie Potwierdzania i legitymuje się Dowodem Osobistym lub Paszportem.

Pracownik Punktu Potwierdzania sprawdza tożsamość osoby wnioskującej:

- w przypadku stwierdzenia niezgodności w zakresie identyfikacji osoby z dokumentem, autentyczności dokumentu, autentyczności podpisu odmawia potwierdzenia Profilu Zaufanego, przekazuje informację o niezgodności osobie wnioskującej, postępuje zgodnie z procedurami obowiązującymi w danym podmiocie publicznym dotyczącymi postępowania z osobami legitymującymi się niewłaściwym dokumentem i kończy proces potwierdzania;
- w przeciwnym przypadku na podstawie danych z Dowodu Osobistego lub Paszportu wyszukuje ważny profil zaufany ePUAP, do tego służą ekrany od 3.1 do 3.5.

W tym przypadku osoba wnioskująca nie składa elektronicznego Wniosku.

Poniżej zostały przedstawione podstawowe ekrany umożliwiające unieważnienie Profilu Zaufanego pełny opis narzędzie ePUAP umożliwiającego zarządzanie profilami zaufanymi ePUAP znajduje się w "Instrukcji użytkownika – Profil Zaufany".

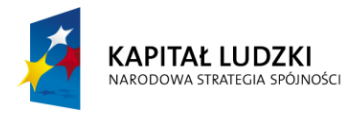

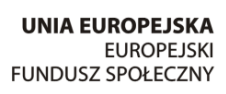

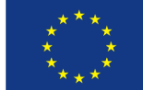

#### <span id="page-52-0"></span>Ekran 3.1. Wybór listy profili zaufanych użytkowników

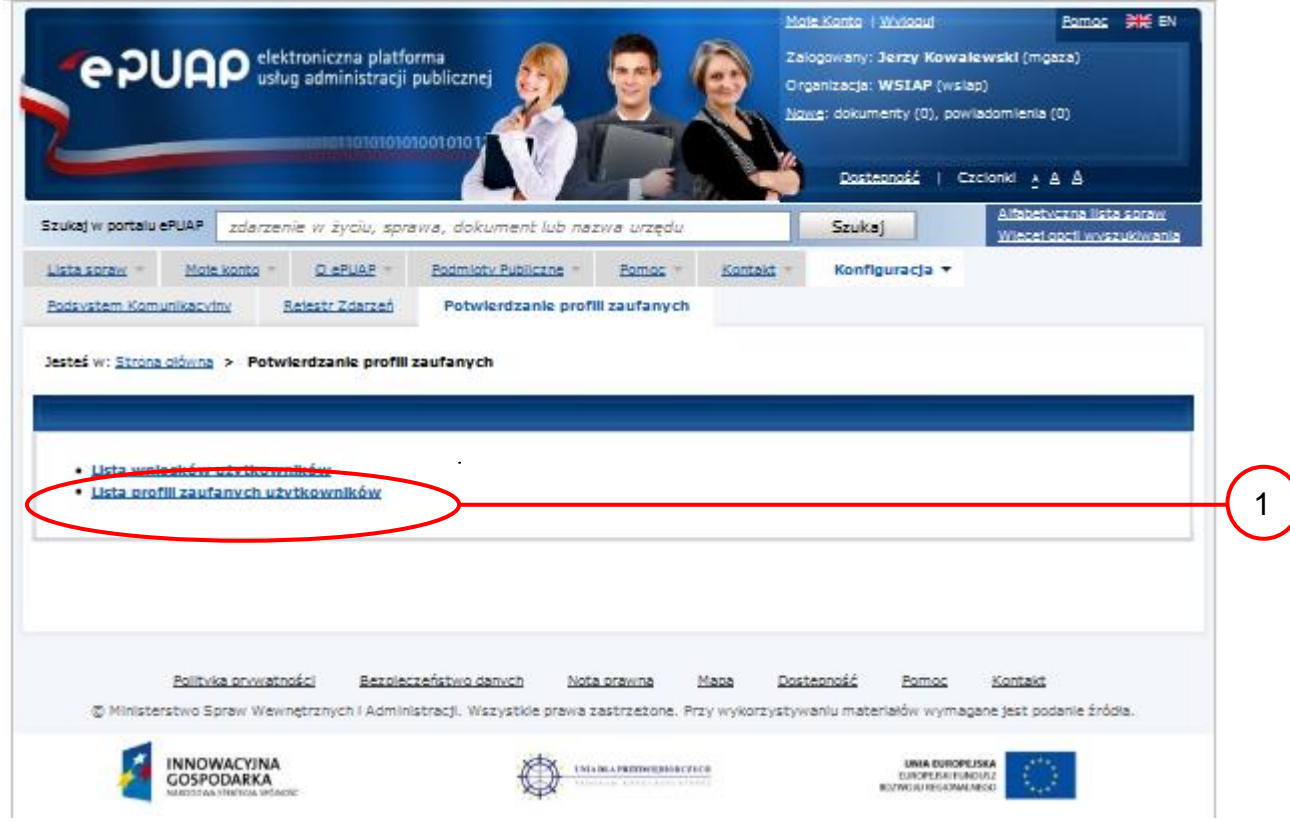

Na "Stronie głównej" ePUAP należy wybrać w zakładce "Konfiguracja", zakładkę "Potwierdzenie profili zaufanych", a następnie należy wybrać:

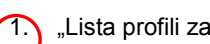

1. "Lista profili zaufanych użytkowników".

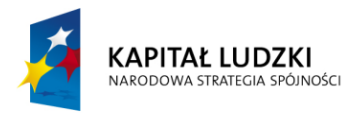

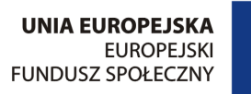

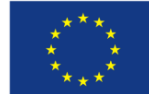

#### <span id="page-53-0"></span>Ekran 3.2. Wybór funkcji wyszukiwania

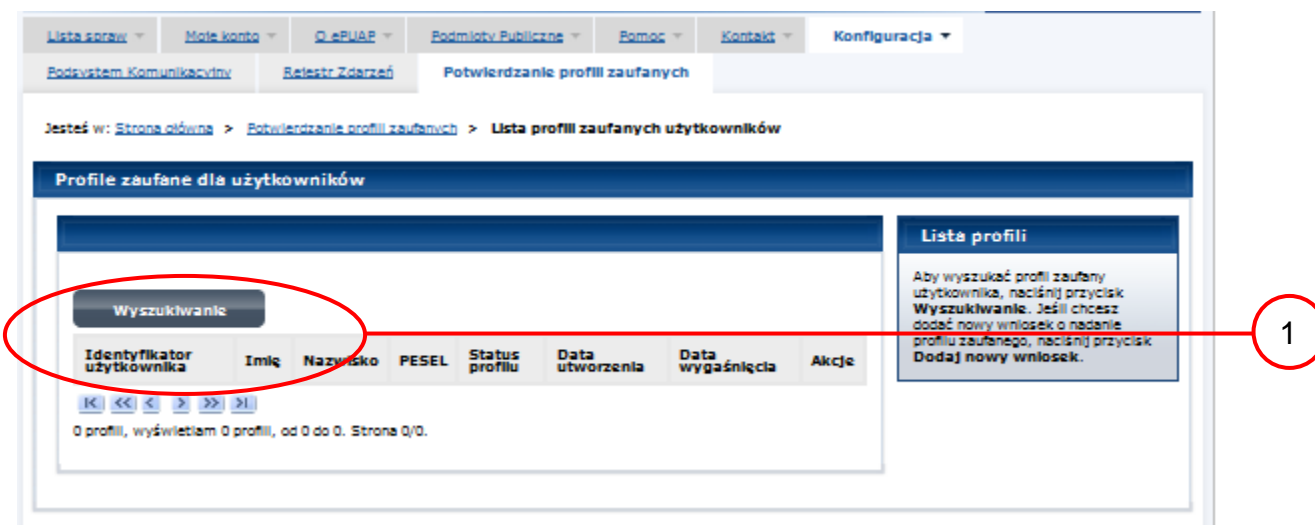

Należy przejść do funkcji wyszukiwania profili zaufanych ePUAP:

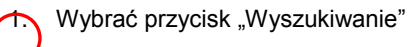

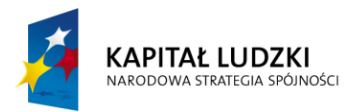

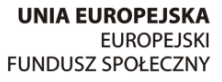

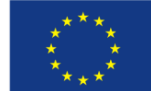

<span id="page-54-0"></span>Ekran 3.3. Wybór sposobu wprowadzania danych służących do wyszukania

Pracownik Punktu Potwierdzania dokonuje wyboru sposobu wprowadzania danych służących do wyszukania profilu zaufanego oraz określa stan profilu, w przypadku unieważniania profilu zaufanego ePUAP stan profilu jest "Ważny".

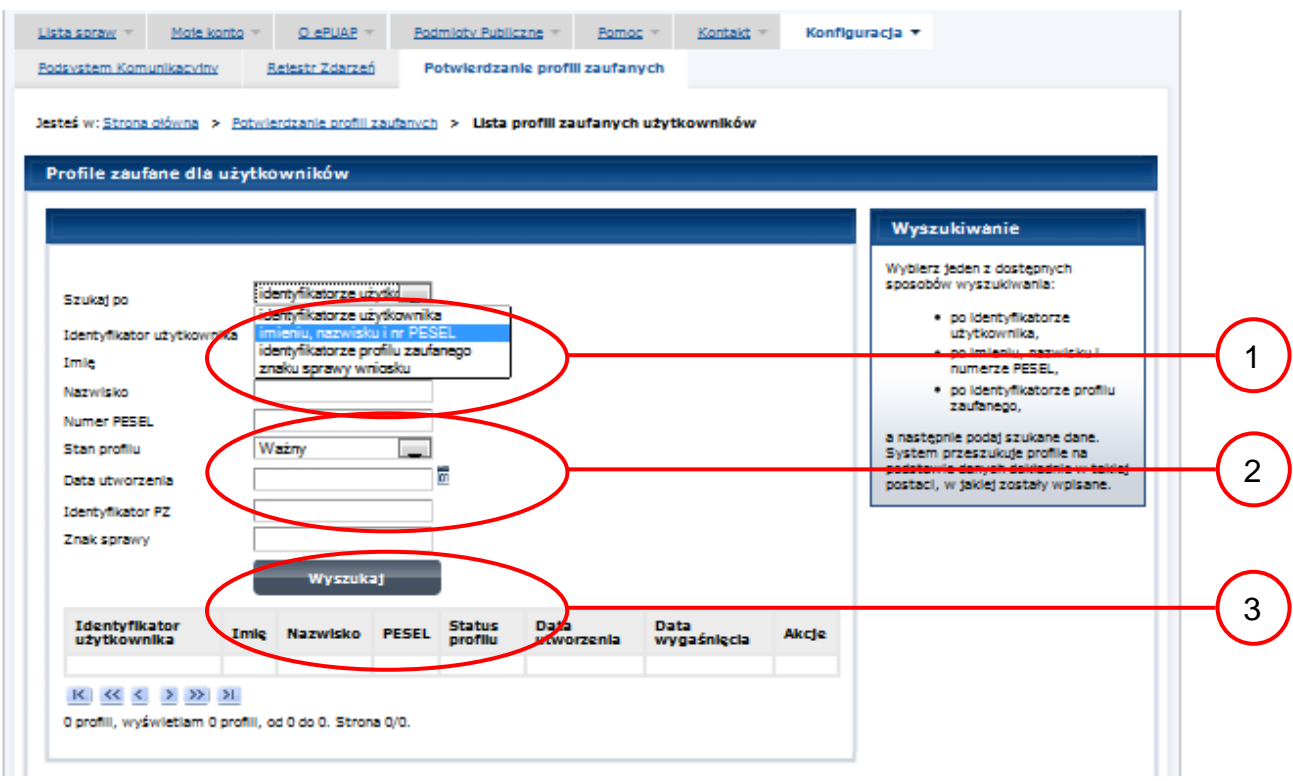

Należy:

1. Wybrać zestaw wprowadzanych danych służących do wyszukania, można wyszukiwać po: "identyfikatorze użytkownika" lub "imieniu, nazwisku i numeru PESEL" lub "identyfikatorze profilu zaufanego" lub "znaku sprawy wniosku";

Wybór Stanu profilu "Ważny".

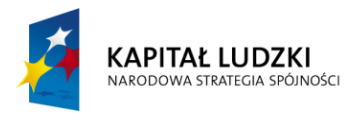

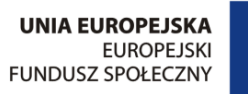

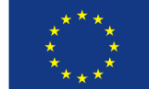

<span id="page-55-0"></span>Ekran 3.4. Wprowadzanie danych służących do wyszukania profilu zaufanego ePUAP

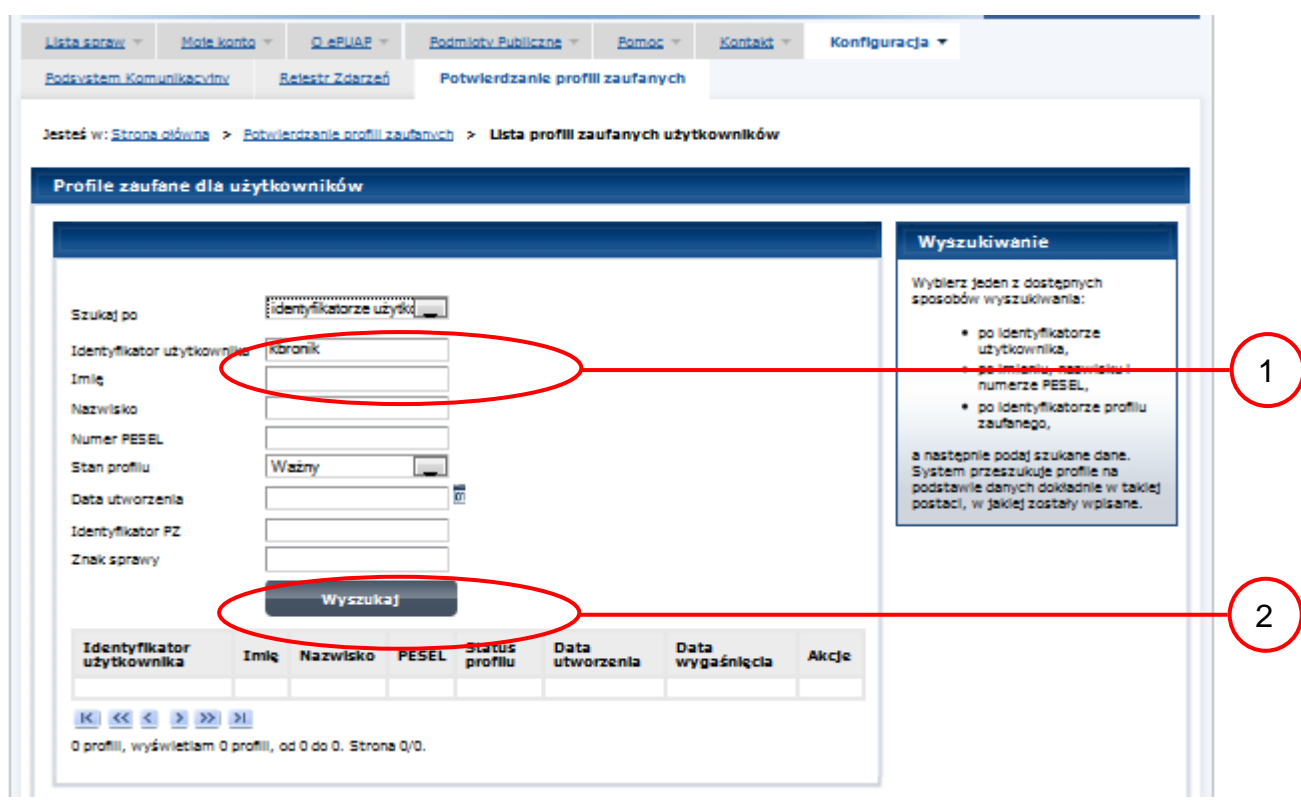

#### Należy:

Wprowadzić Identyfikator użytkownika, np "kbronik";

Wybrać przycisk "Wyszukaj".

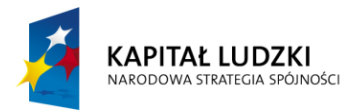

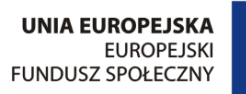

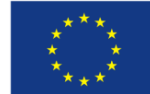

#### <span id="page-56-0"></span>Ekran 3.5. Wyszukany profil zaufany ePUAP

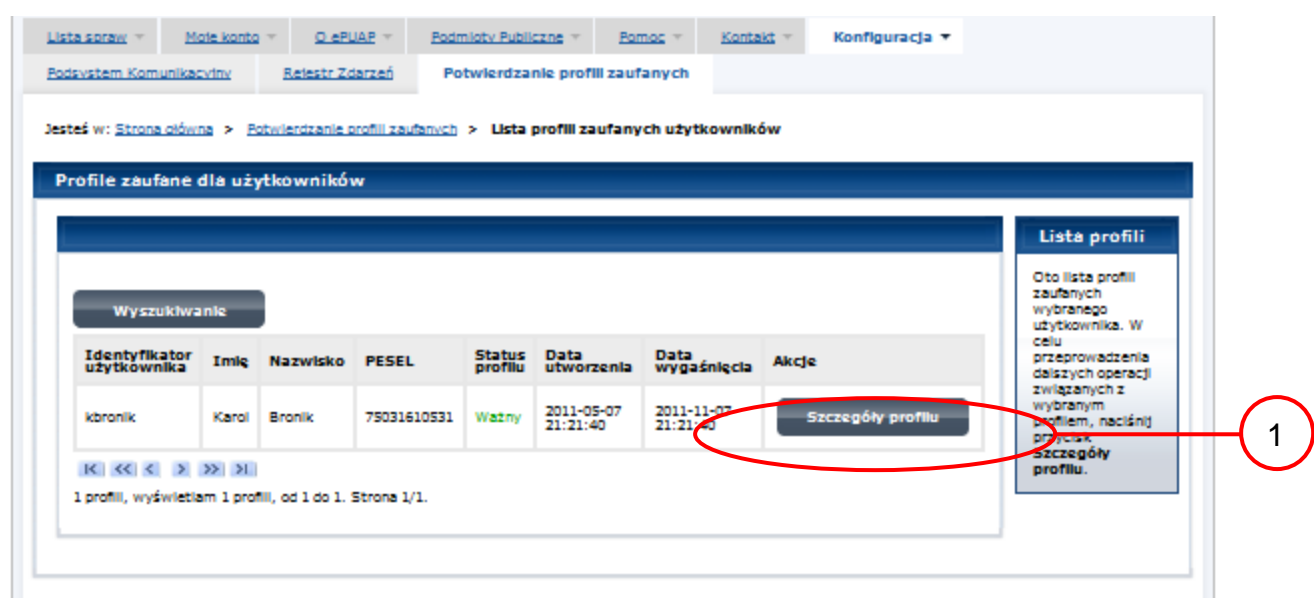

Należy:

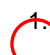

Wybrać przycisk "Szczegóły profilu".

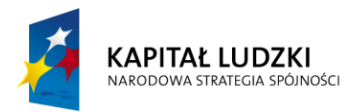

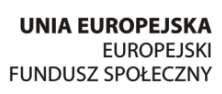

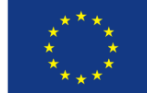

1

#### <span id="page-57-0"></span>Ekran 3.6. Szczegóły profilu zaufanego – unieważnianie profilu zaufanego ePUAP

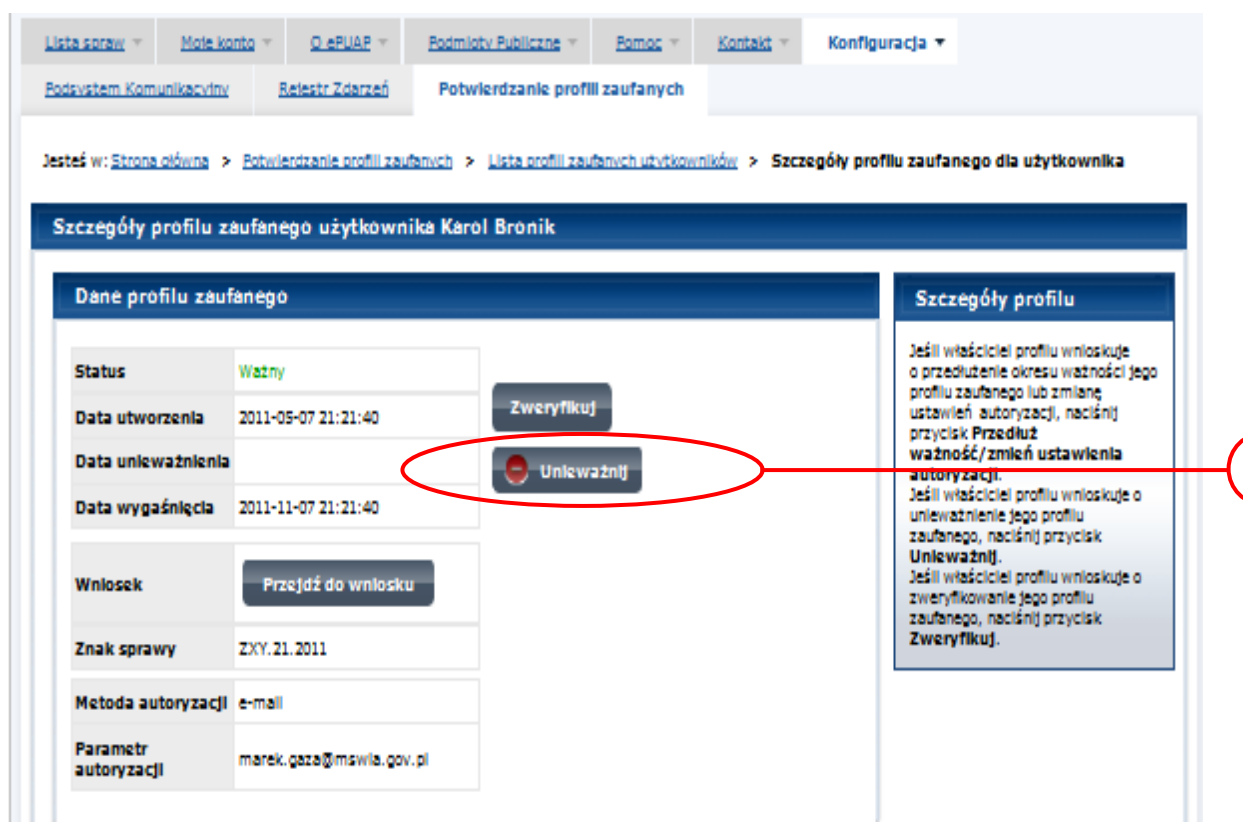

Należy:

Wybrać przycisk "Unieważnij".

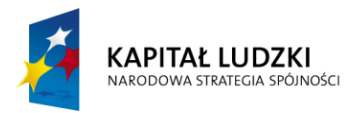

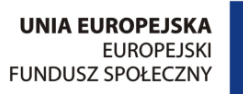

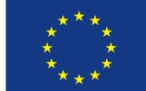

#### <span id="page-58-0"></span>Ekran 3.7. Potwierdzenie unieważnienia profilu zaufanego ePUAP

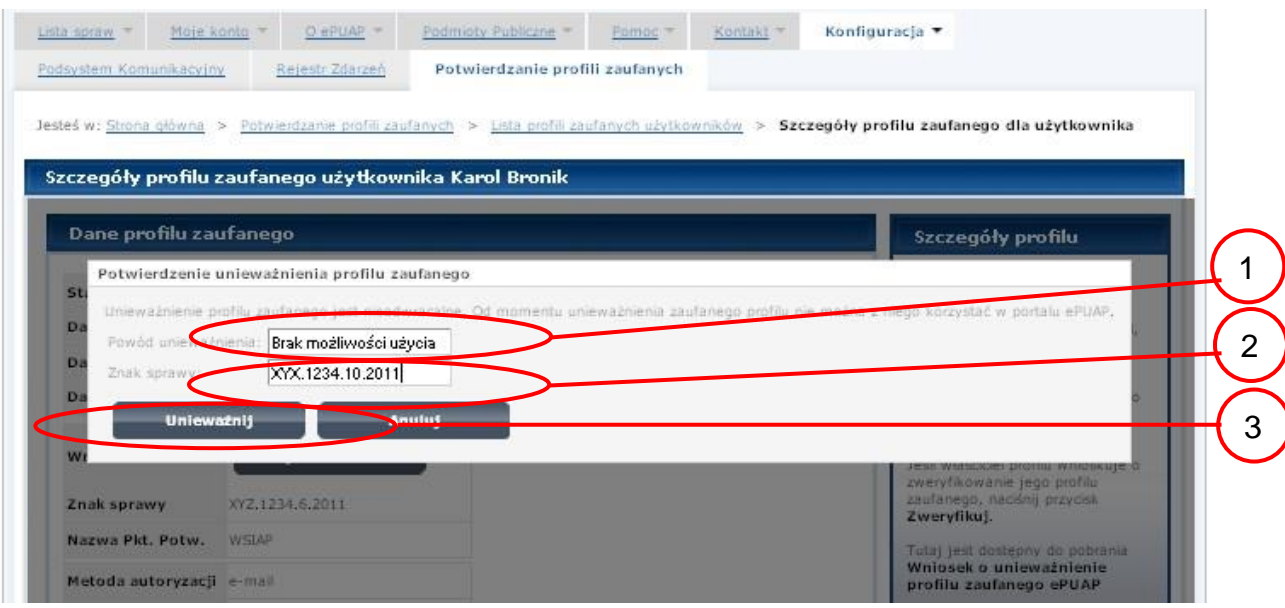

Należy:

W pole "Powód unieważnienia" wpisać powód unieważnienie;

W pole "Znak sprawy" wpisać znak sprawy z Wniosku o unieważnienie profilu zaufanego ePUAP;

Wybrać przycisk "Unieważnij".

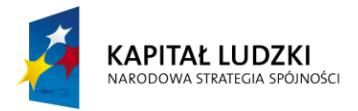

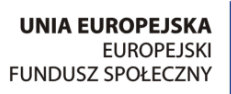

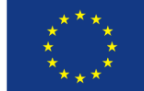

#### <span id="page-59-0"></span>Ekran 3.8. Unieważniony profil zaufany ePUAP

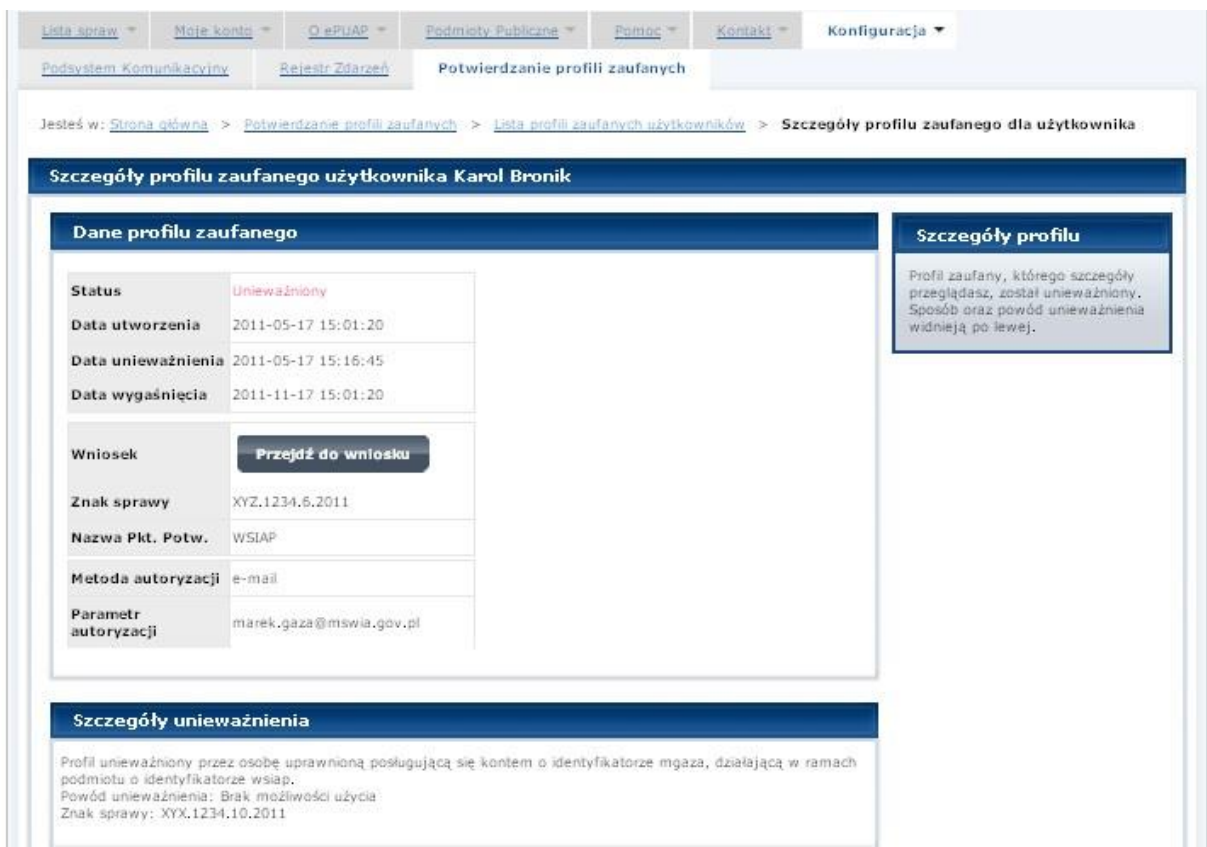

Następnie można przejść do obsługi następnej osoby poprzez wybranie zakładki "Potwierdzanie profili zaufanych".

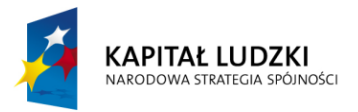

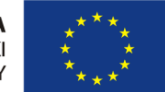

# <span id="page-60-0"></span>**1.4. Postać papierowa Wniosku o unieważnienie profilu zaufanego ePUAP**

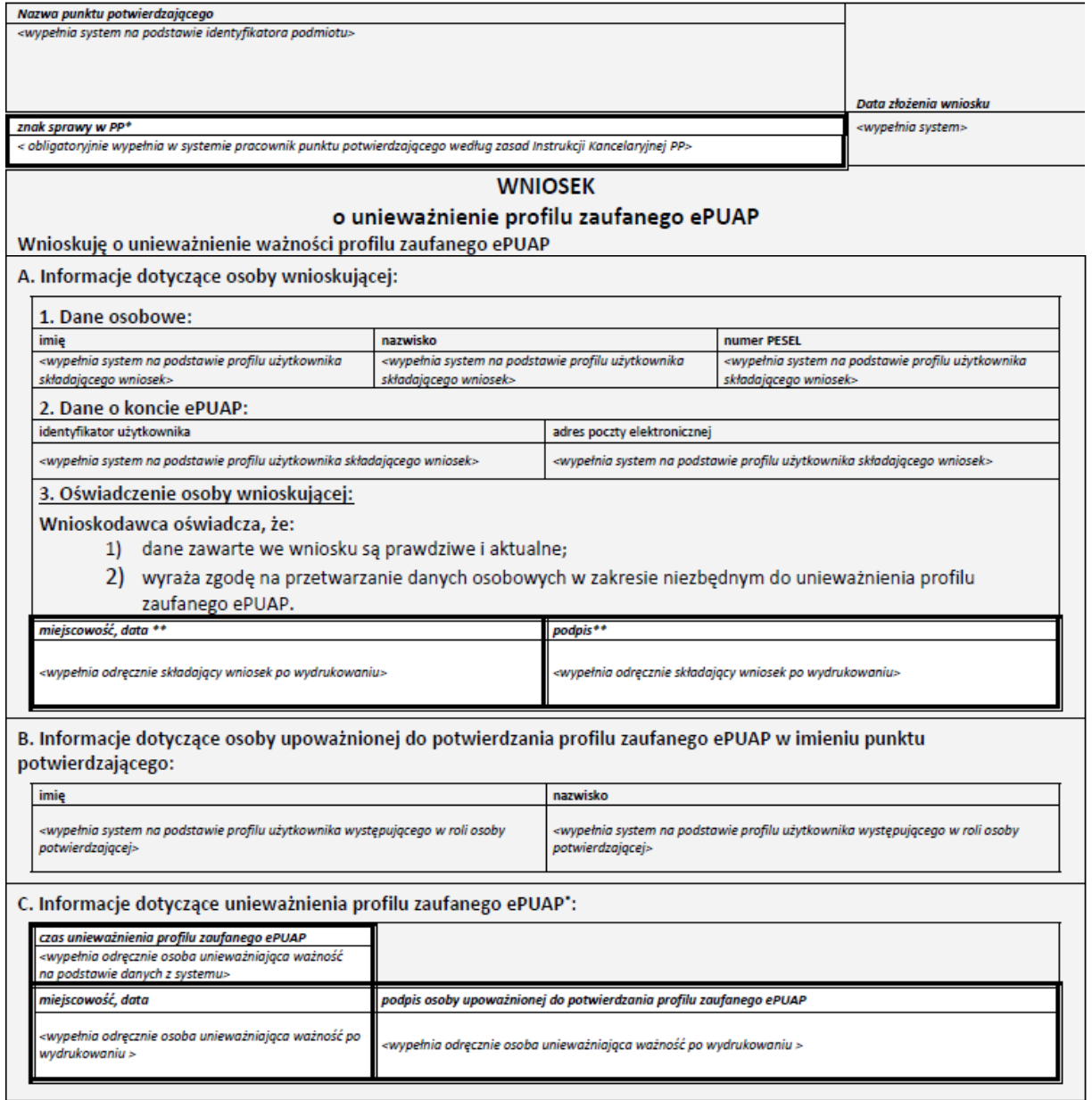

\* Wypełnia punkt potwierdzający. \*\* Wypełnia osoba wnioskująca.